# **GIGABYTE Software Reference Guide for MP30 (APM) Platform R01**

**Document Version: R01** 

## **CONTENTS**

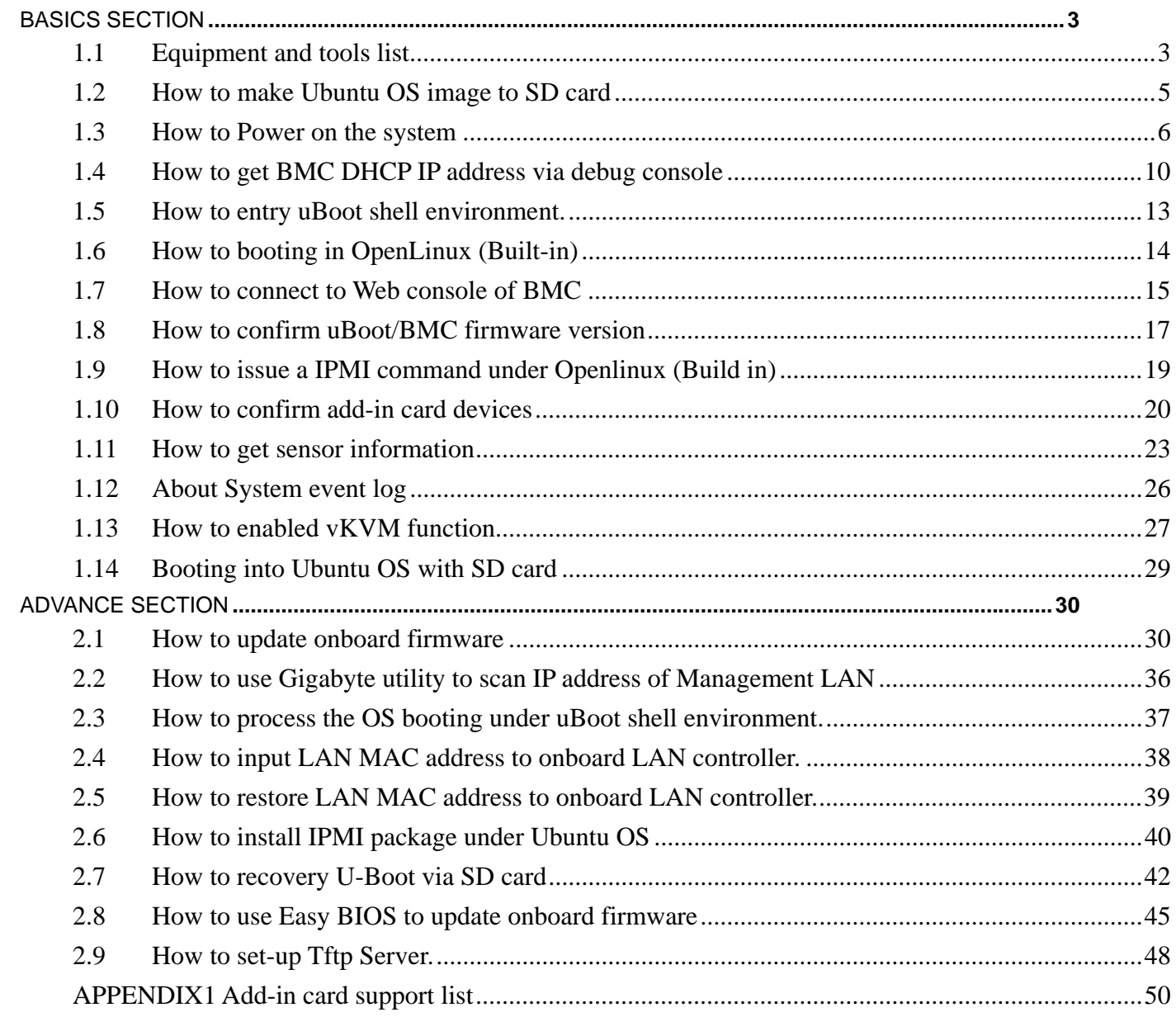

# **BASICS SECTION**

## *1.1 Equipment and tools list*

Follow the instruction to prepare Equipment and tools list:

- 1. Environment:
	- I. Mother board: MP30-AR0-00 version 1.1
	- II. Bsp firmware version: 2.4 (build 01.16.00.00. 2015/06/11)
	- III. uBoot firmware version: 1.16.00-F06a (uart0)
	- IV. BMC firmware version: 3.18 (SSIF not ready)
	- V. Ubuntu OS image version: 14.04 LTS (GNU/Linux 3.12.0 aarch64)
- 2. Null Modem cable (Gigabyte Part No. 25CF8-03K520-L5R)

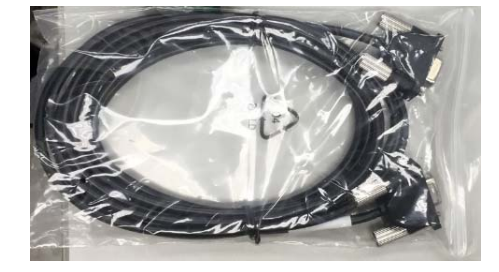

3. USB to Serial adapter (\$419 NTD)

http://24h.pchome.com.tw/prod/DCAX06-A80421348?q=/S/DCAX8T

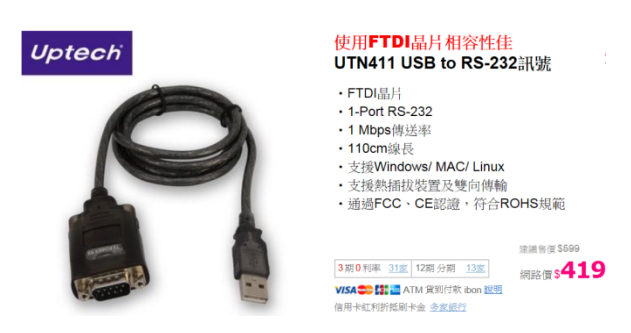

4. Debug console tooling (Gigabyte Part No.CGK-8B0031-01-539)

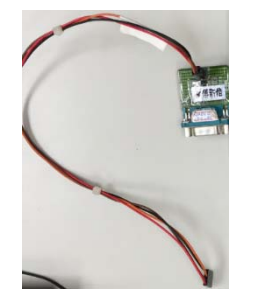

5. Putty Application (Free)

http://www.windows8downloads.com/win8-putty.html

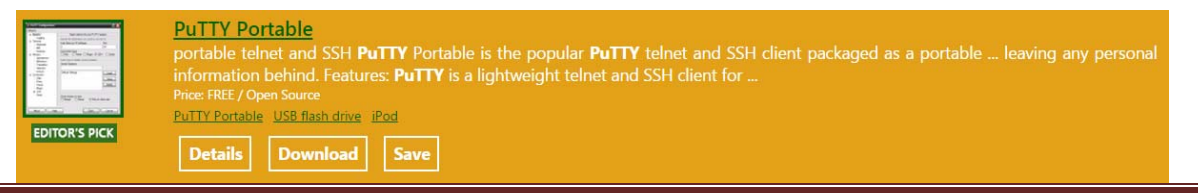

#### 6. Win32DiskImager v0.95 (Free)

http://sourceforge.net/projects/win32diskimager/

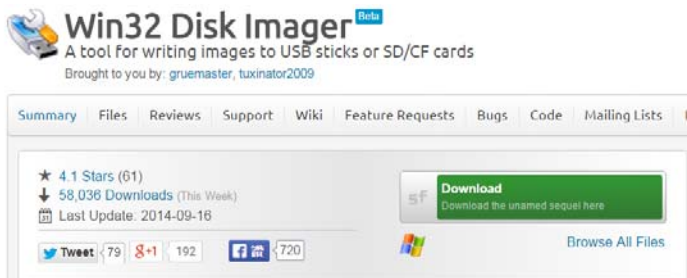

- 7. 7-Zip (Free)
- 8. Gigabyte Utility http://download.gigabyte.us/FileList/Utility/server\_system\_utility\_command\_line\_utility\_0.2x.zip
- 9. Tftp Application (Free) http://download.cnet.com/Tftpd32-64-bit/3000-2085\_4-75446930.html
- 10. Storage for OS recovery (SD card/USB memory stick/SATA hard disk)

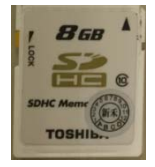

## *1.2 How to make Ubuntu OS image to SD card*

Follow the instruction below for Power on the system:

- 1. Prepare Target storage (SD card/USB memory stick/SATA hard disk) the capacity need big than 4 Giga-bytes
- 2. Download the OS image (ubuntu-1404-v2.img.xz) from Gigabyte website: MP30-AR0: http://download.gigabyte.us/FileList/Firmware/ubuntu-1404-v2.img.xz.zip R120-P30: http://download.gigabyte.us/FileList/Firmware/sys\_ubuntu-1404-v2.img.xz.zip
- 3. Use 7-Zip to unzip the OS image then ubuntu-1404-v2.img will be created (The File Size around 984 MB).
- 4. Use Quick format to empty and unlock the Target storage (SD card or USB memory stick)
- 5. Run the Win32 Disk Imager application and mark sure the Target Device is correct (SD card or USB memory stick).
- 6. Load the OS image then click the "Write" Button.
- 7. Then click the "Yes" when Confirm overwrite Box appear.

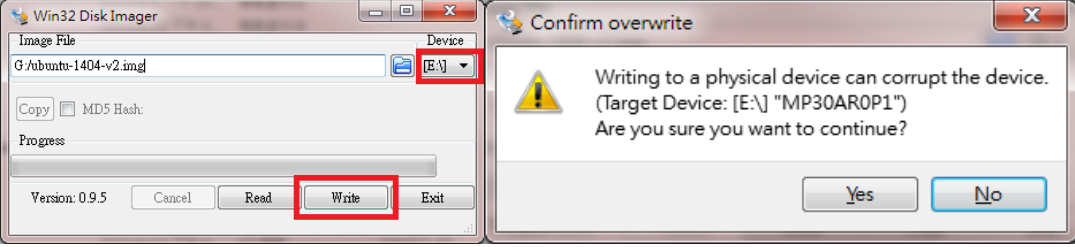

8. Ejection the Target storage after finish the OS image recovery.

## *1.3 How to Power on the system*

Follow the instruction below for Power on the system:

1. Installing the DDR3 Memory

When only one DIMM is used, it must be populated in memory slot0 first. Memory populated sequence must be followed with slot0/slot1. System will not boot normally with incorrect populated sequence.

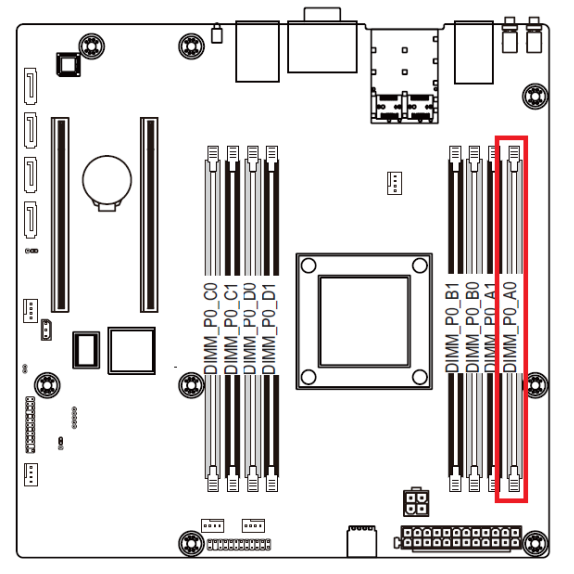

2. Connection for the message display

There are two kinds of interface, one is Video Port the other one is Serial Port.

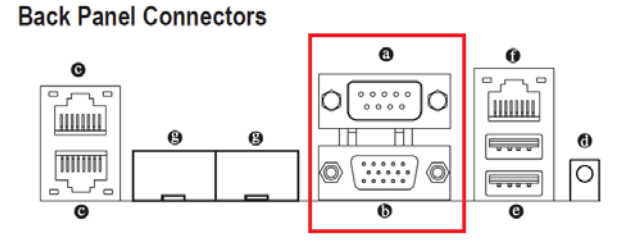

#### **8** Serial Port

Connects to serial-based mouse or data processing devices.

#### $\boldsymbol{\omega}$ **Video Port**

The video in port allows connect to video in, which can also apply to video loop thru function.

- I. Connects to Video Port (D-Sub Type VGA Connector)
- II. Connects to Serial Port (Need USB to serial and Null-Modem cable with Putty Application)
	- A. Open Putty Application
	- B. Setting "Serial Line" and "Speed" (You can confirm with Device Manager to get Serial Line information if you use USB to Serial adapter)
	- C. The Baud rate speed needs setting as 115200 bps.
	- D. Click the Open button to run the Putty application.

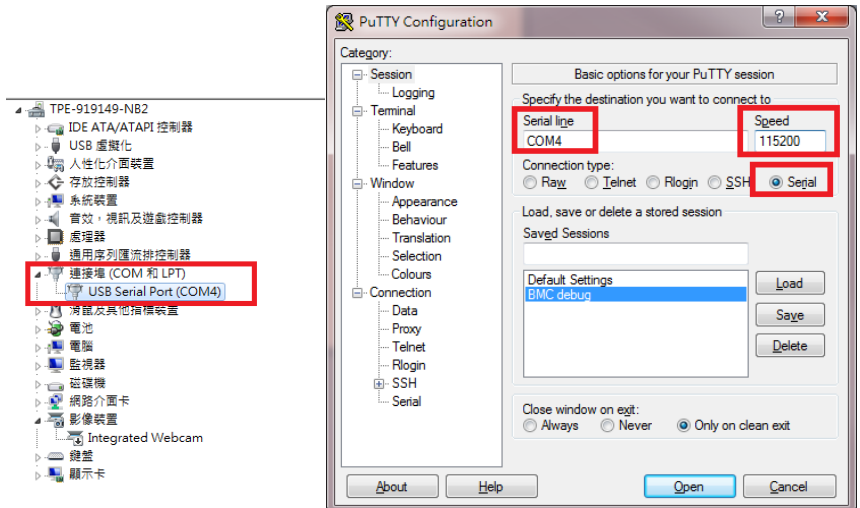

3. Installing the power cable of Power supply to ATX1/P12V\_AUX1 connector of Mother Board.

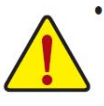

To meet expansion requirements, it is recommended that a power supply that can withstand high power consumption be used (500W or greater). If a power supply is used that does not provide the required power, the result can lead to an unstable or unbootable system.

**ATX1/P12V\_AUX1 (2x4 12V Power Connector and 2x12 Main Power Connector)**

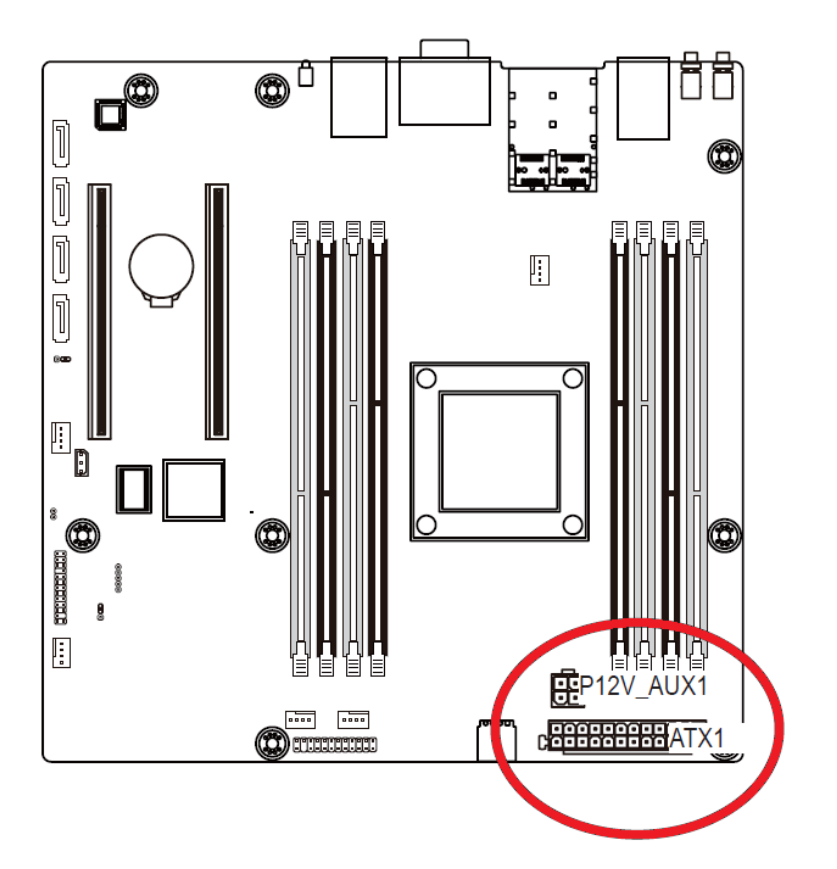

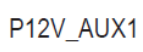

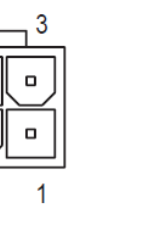

 $\Box$ 

 $\Box$ 

 $\overline{2}$ 

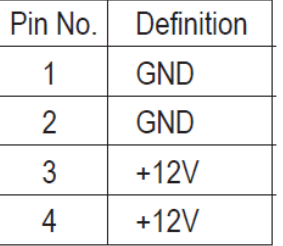

$$
ATX1 \qquad \qquad 1 \qquad \boxed{ \qquad \boxed{ \qquad \qquad } \qquad } \qquad \boxed{ \qquad \qquad } \qquad \boxed{ \qquad \
$$

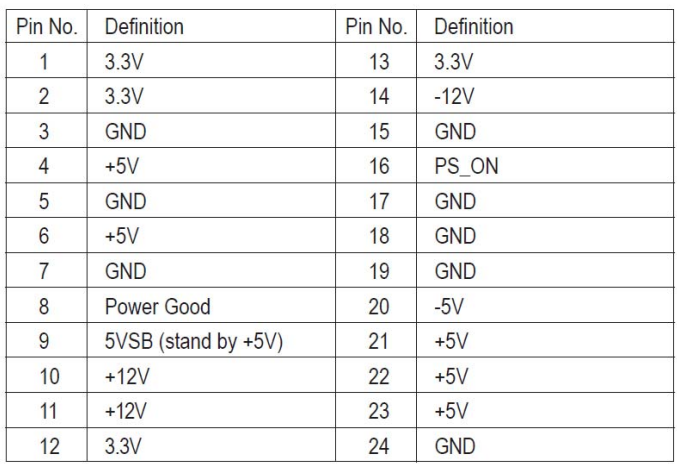

4. Waiting for BMC firmware ready until LED\_BMC LED become to blink.

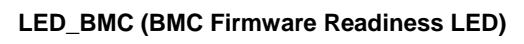

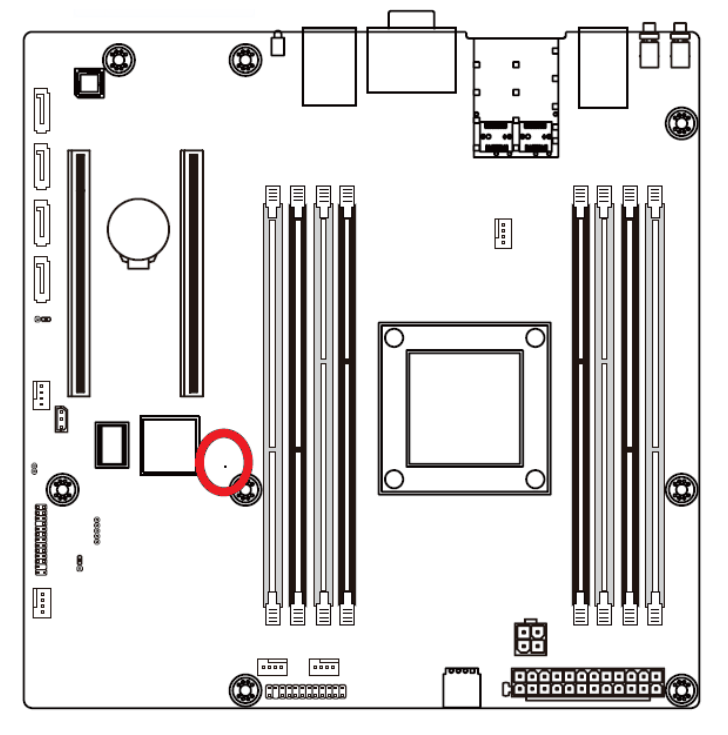

5. Push the Power Switch (SW\_PWR) to power on the system.

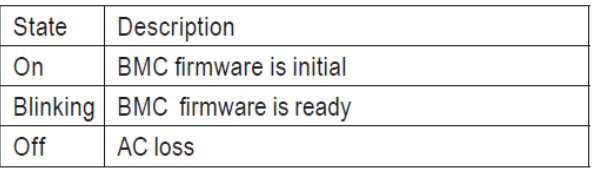

## **MP30-AR0 Motherboard Layout**

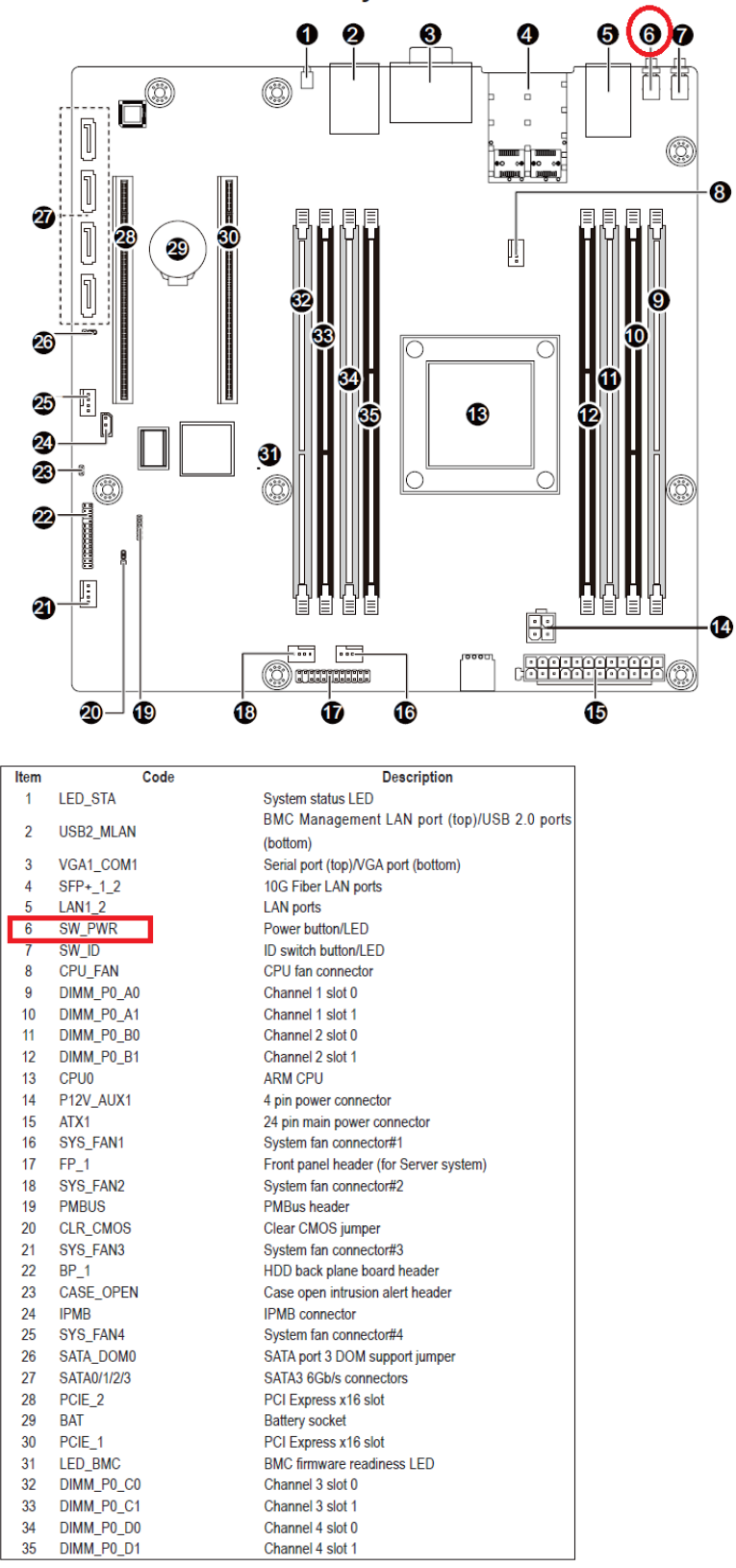

6. Wait for Booting message as below.

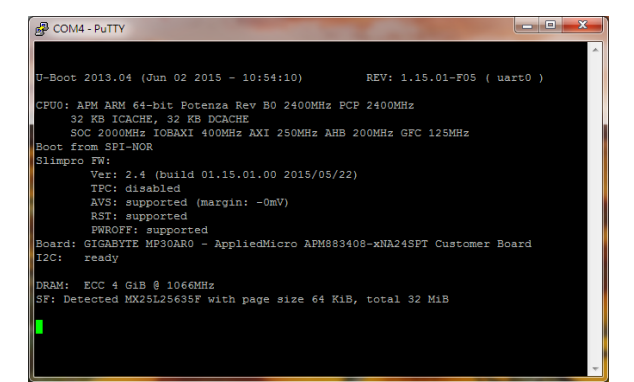

## *1.4 How to get BMC DHCP IP address via debug console*

Follow the instruction below for get DHCP IP of Management Lan via debug console:

1. Installing the DDR3 Memory

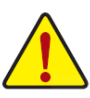

When only one DIMM is used, it must be populated in memory slot0 first. Memory populated sequence must be followed with slot0/slot1. System will not boot normally with incorrect populated sequence.

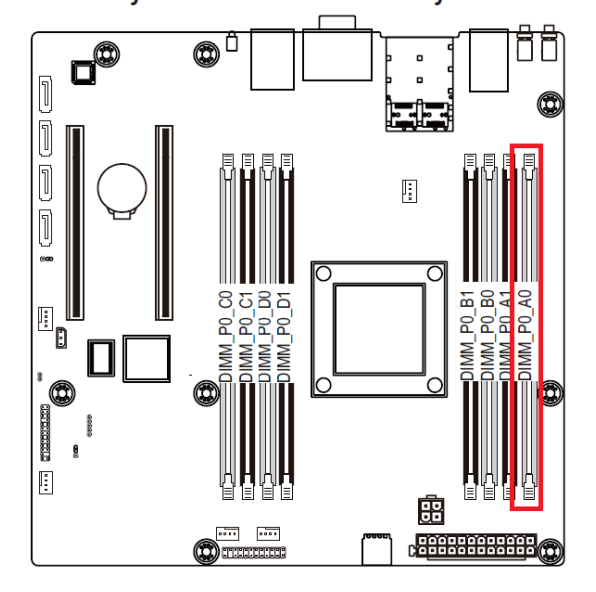

2. Connects to the JTAG\_BMC with debug console tooling (debug console PIN define are 1:Vcc/2:Rx/3:Tx/4:GND)

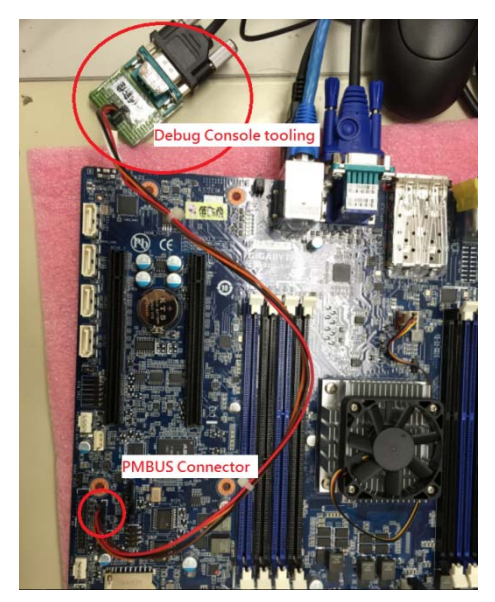

3. Installing the power cable of Power supply to ATX1/P12V\_AUX1 connector of Mother Board.

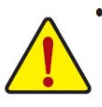

To meet expansion requirements, it is recommended that a power supply that can withstand high power consumption be used (500W or greater). If a power supply is used that does not provide the required power, the result can lead to an unstable or unbootable system.

## **ATX1/P12V\_AUX1 (2x4 12V Power Connector and 2x12 Main Power Connector)**

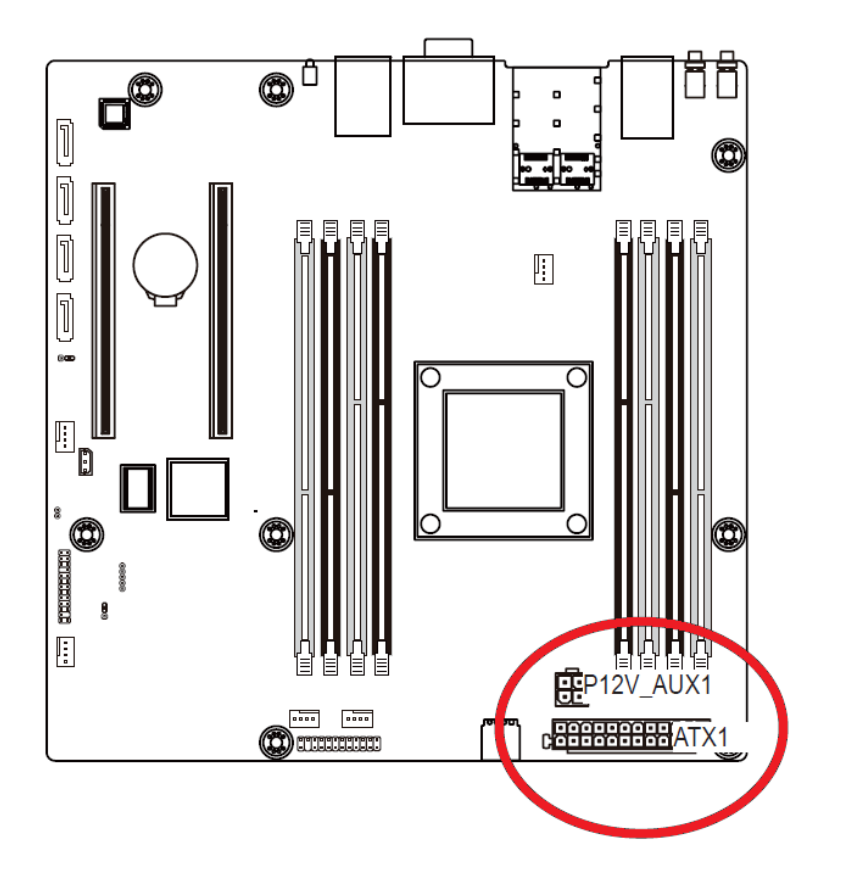

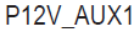

3

o

1

o

 $\Box$ 

 $\overline{2}$ 

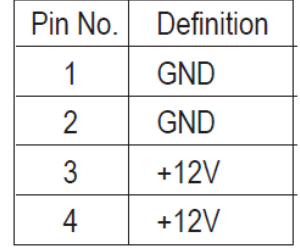

$$
ATX1 \qquad \qquad 1 \qquad \boxed{ \qquad \boxed{ \qquad \qquad } \qquad } \qquad \boxed{ \qquad \qquad } \qquad \boxed{ \qquad \
$$

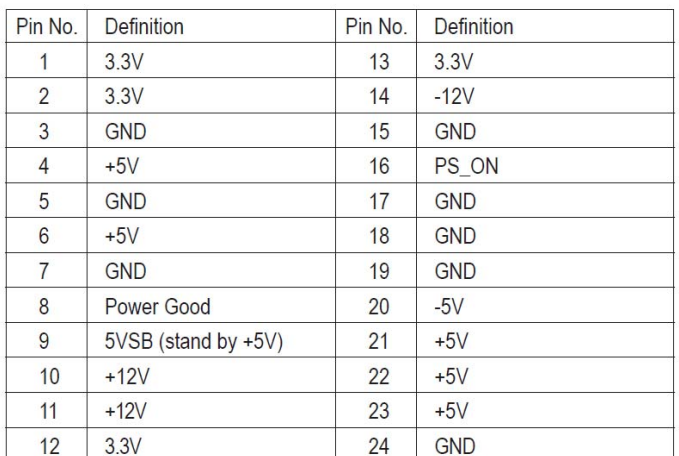

4. Wait for BMC firmware Booting message as below then you can get DHCP IP address of Management Lan as "10.1.27.24"

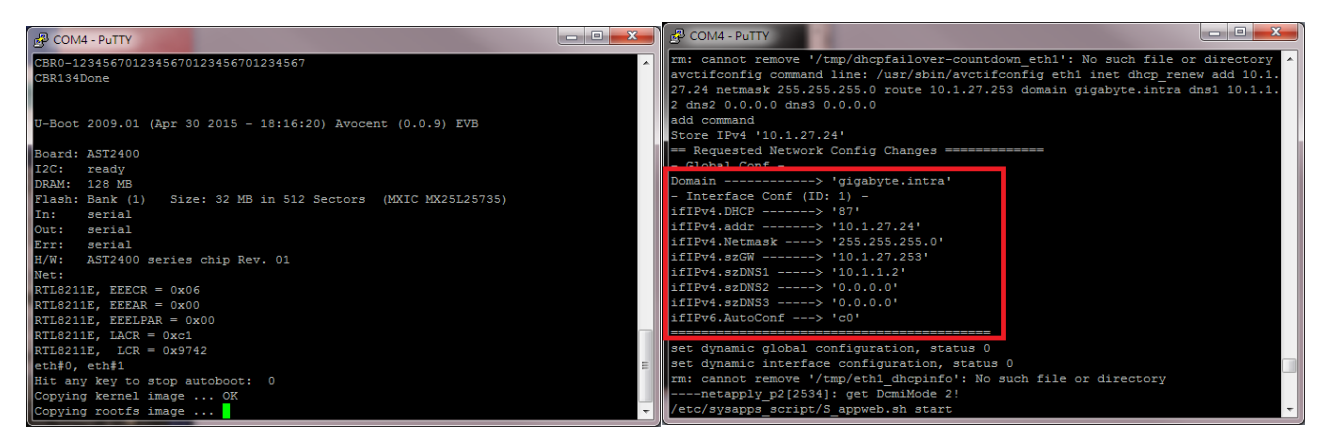

## *1.5 How to entry uBoot shell environment.*

Follow the instruction below for entry uBoot Shell environment:

- 1. Pleases follow "1.3 How to Power on the system" to power on the mother board.
- 2. When system start UBOOT, please Hit any key to stop autoboot and entry uBoot shell environment.

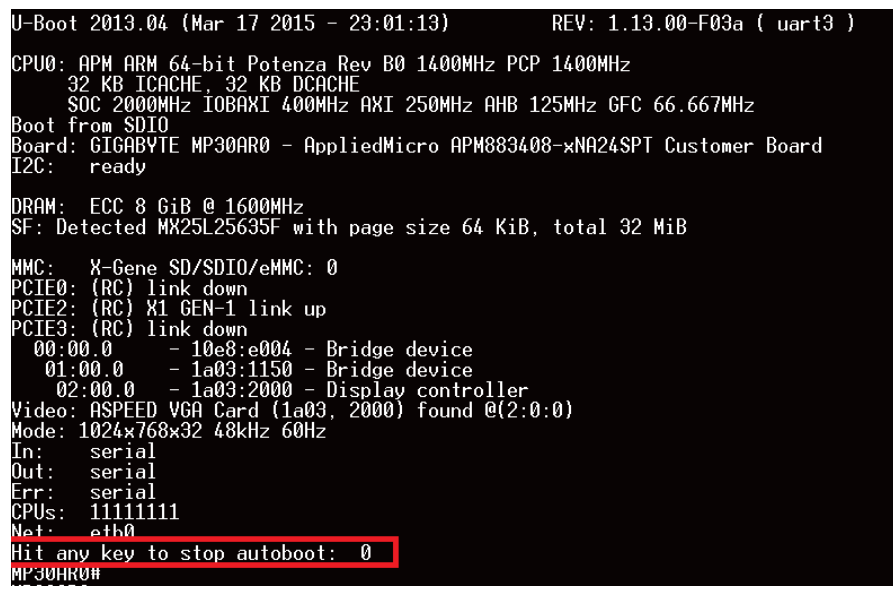

## *1.6 How to booting in OpenLinux (Built‐in)*

Follow the instruction below for OpenLinux booting:

- 1. Pleases follow "1.3 How to Power on the system" to power on the mother board.
- 2. The system wills entry OpenLinux automatically if no any boot devices exist. (ex. SD card/USB memory stick/SATA hard disk)

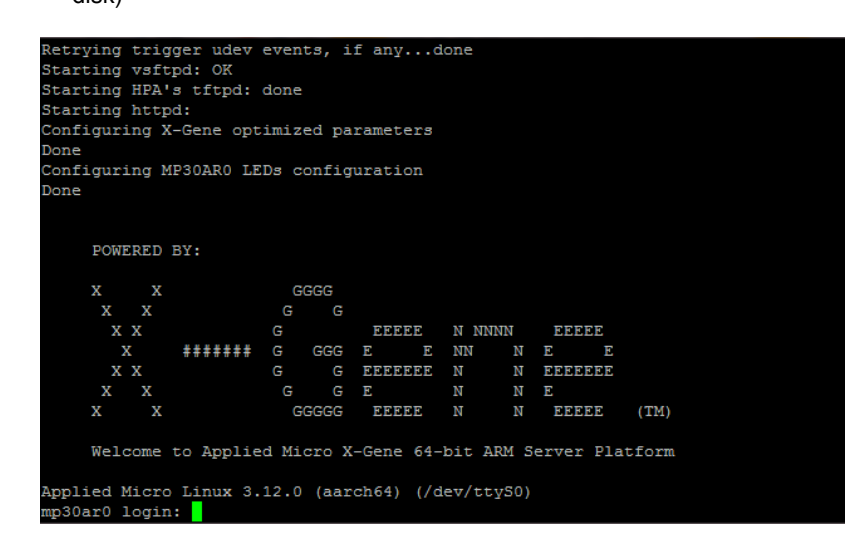

3. Enter the following values for login:

Username: root

Password: root

## *1.7 How to con nnect to We eb console of BMC*

Follow the instruction below for connects Web Console of BMC via Management Lan:

1. Connects RJ45 LAN cable to Management Lan Port

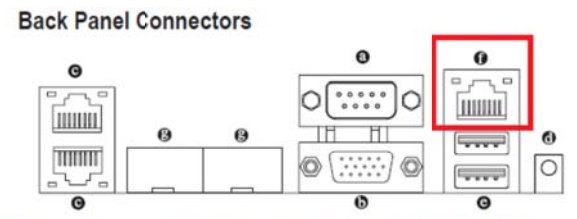

WW Server Management 10/100/1000 MbpsLAN Port (Dedicated LAN Port) The LAN port provides Internet connection with data transfer speeds of 10/100/1000Mbps. This port is the decated LAN port for server management.

- 2 2. Pleases follow "1.4 How to get BMC DHCP IP address via debug console" to get DHCP IP address of Management Lan.
- 3 3. Open a web browser and type in your identified IP(DHCP IP address of Management Lan). The IP address can be found using your DHCP server.

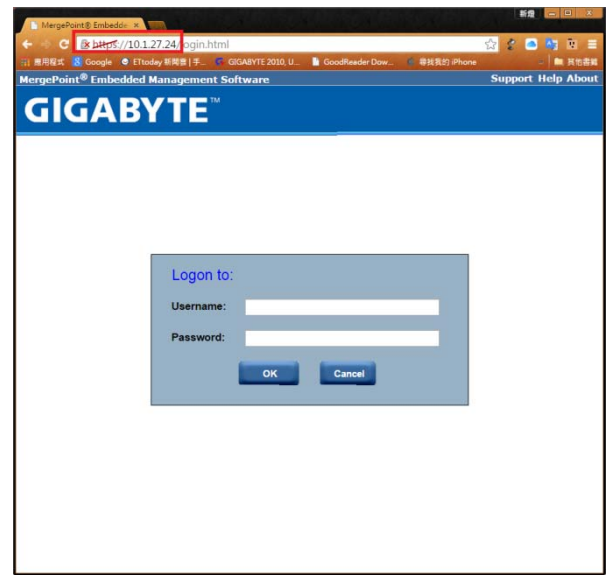

- 4. A dialog box prompts you to enter Username and Password.
- 5. Enter the following values:
	- Username: admin
	- Password: password
- 6. Then you can found some information as below.

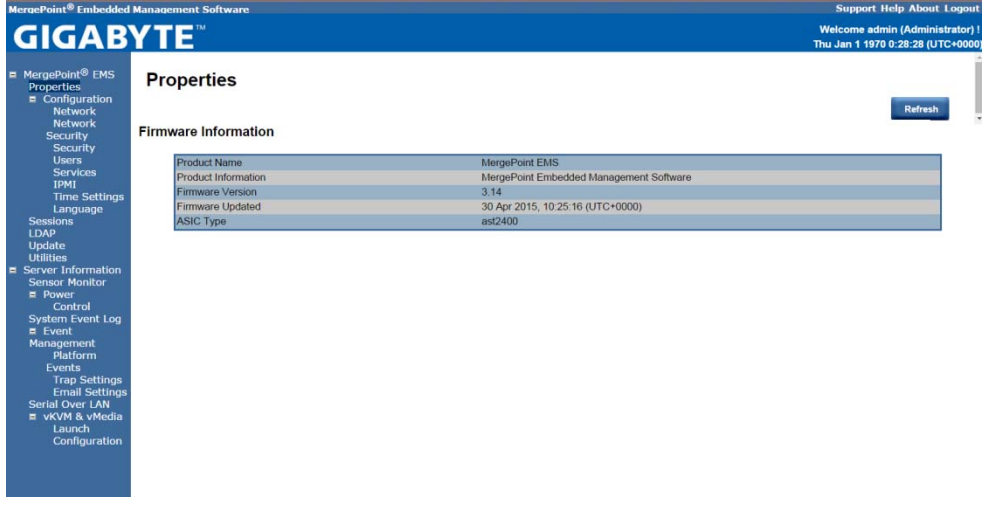

## *1.8 How to confirm uBoot/BMC firmware version*

Follow the instruction below to get firmware version information:

There are three kind of firmware as below:

- 1. About Bsp firmware:
	- A. Pleases follow "1.3 How to Power on the system" to power on the mother board.
	- B. Get Bsp firmware version and build day as below:

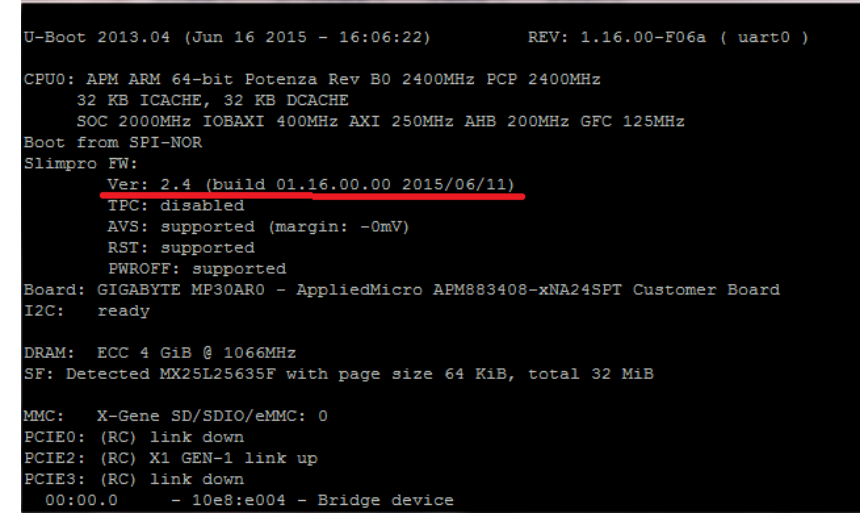

- 2. About uBoot firmware
	- A. Pleases follow "1.3 How to Power on the system" to power on the mother board.
	- B. Get uBoot firmware version as below:

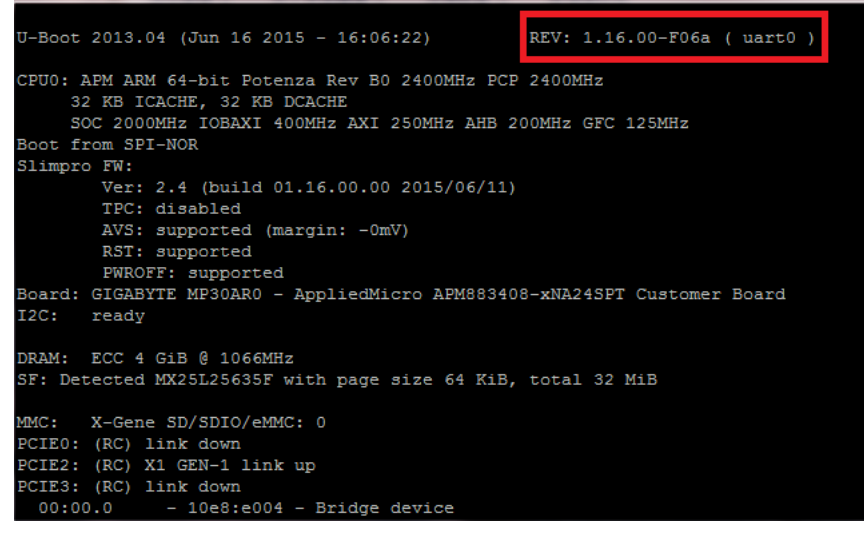

#### 3. BMC firmware

There are two ways to confirm BMC firmware information as below:

- A. Use Management LAN (Out of Band)
- B. Use IPMI command under OpenLinux

Follow the instruction below to get BMC Firmware version via Management LAN (Out of Band):

- 1. Pleases follow "1.7 How to connect to Web console of BMC" to entry Web console of BMC.
- 2. Confirm the Firmware Version of Merge point Embedded Management Software.

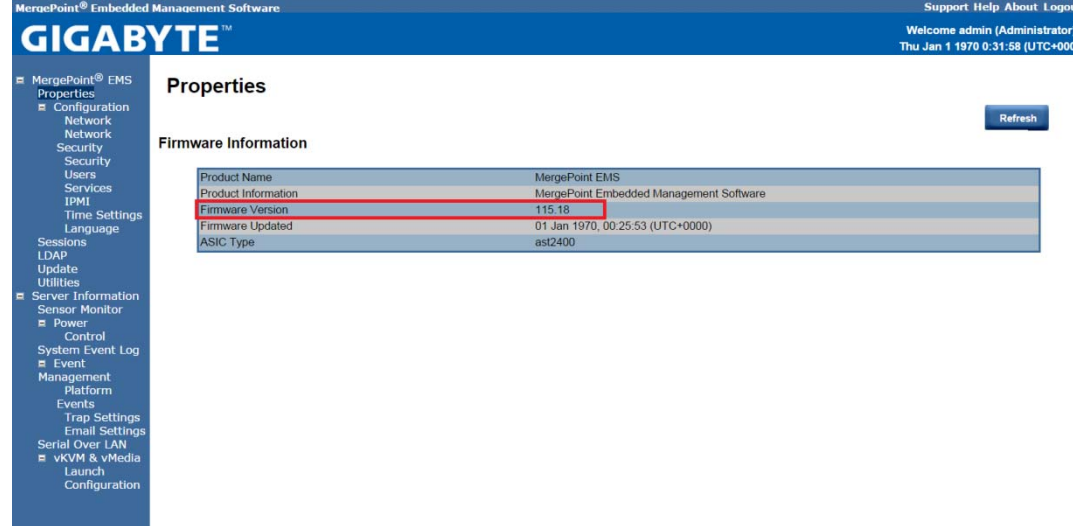

Follow the instruction below to get BMC Firmware version under OpenLinux OS:

- 1. Pleases follow "1.6 How to booting in OpenLinux (Built-in)" to entry OpenLinux.
- 2. Type "bmc-info --no-probing --driver-type=SSIF --driver-address=0x10 --driver-device=/dev/i2c-1 --get-device-id --debug" to get device id from IPMI.

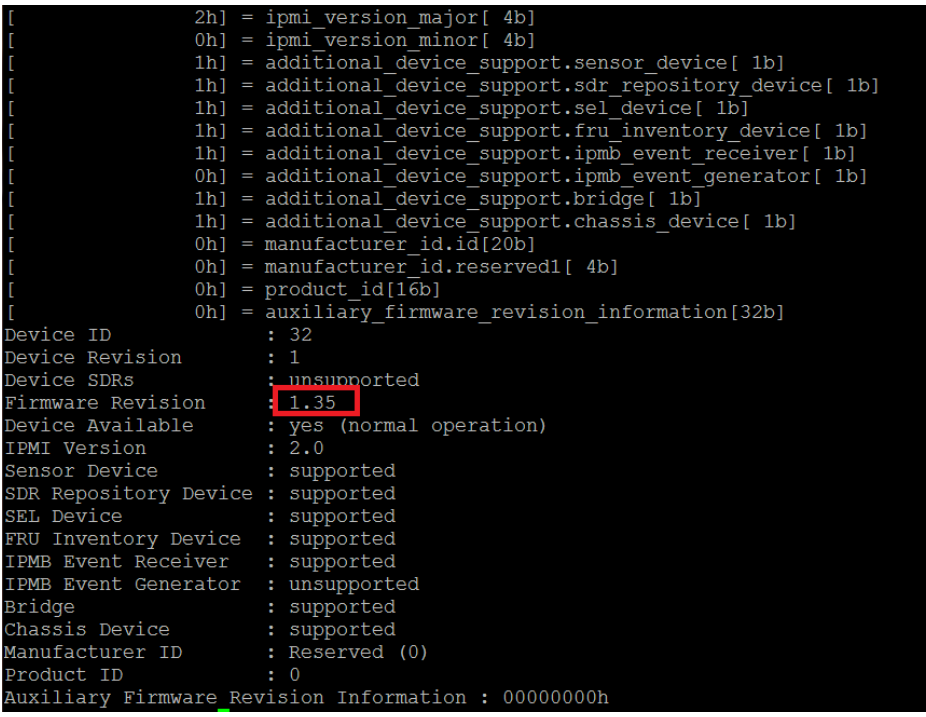

## *1.9 How to issue a IPMI command under Openlinux (Build in)*

Follow the instruction below for onboard firmware update:

- 1. Pleases follow "1.6 How to booting in OpenLinux (Built-in)" to entry OpenLiunx.
- 2. Booting into OpenLinux and type "bmc-info --no-probing --driver-type=SSIF --driver-address=0x10 --driver-device=/dev/i2c-1 --get-device-id --debug" to get device id from IPMI.

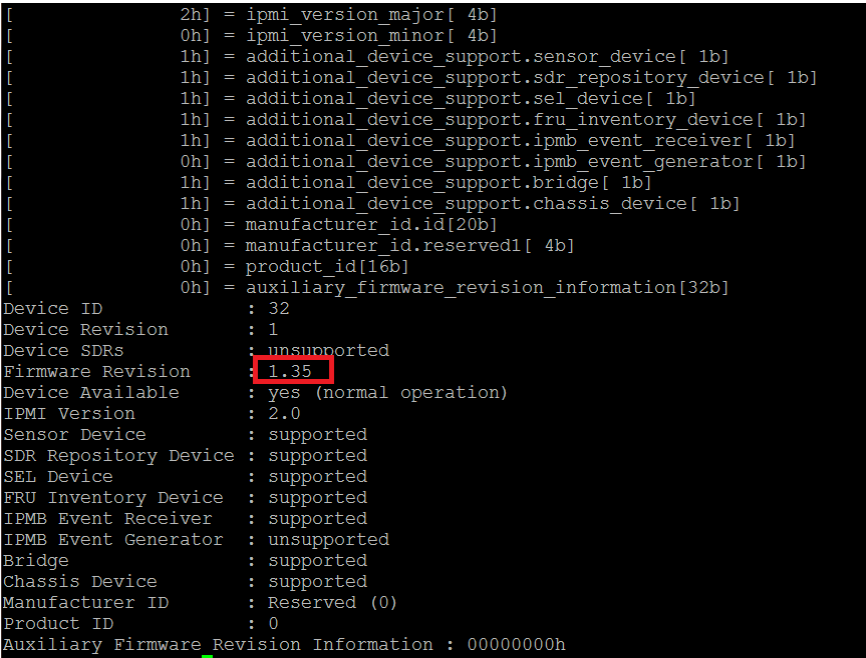

PS: Pleases make sure your BMC firmware is latest version and include SSIF function support if you find a "Internal System error"

as below.

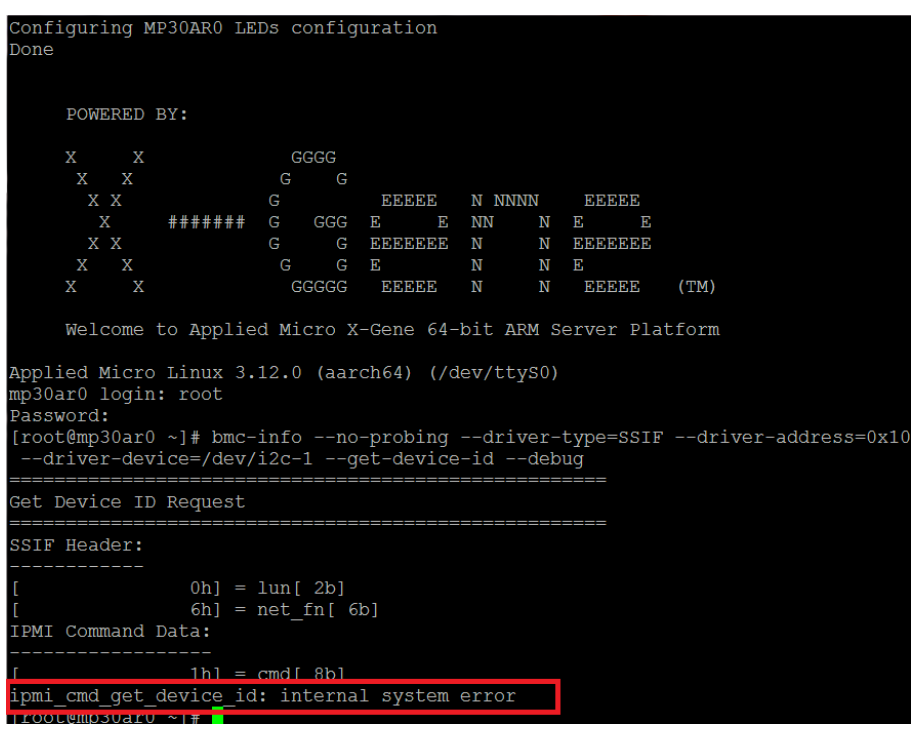

## *1.10 How to confirm add‐in card devices*

Follow the instruction below for Add-In device confirm:

- 1. Pleases follow "1.14 Booting into Ubuntu OS with SD card " to boot into Ubuntu OS.
- 2. Connects the LAN cable to RJ-45 LAN Port. (In this case that we connect as below LAN port that marked by red box).

## **Back Panel Connectors**

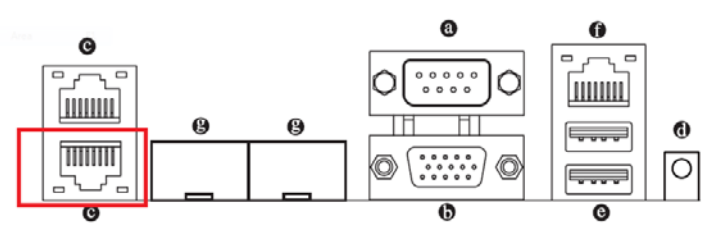

#### <sup>®</sup> RJ-45 LAN Ports (Gigabit Ethernet LAN Ports)

The Gigabit Ethernet LAN port provides Internet connection at up to 1 Gbps data rate. The following describes the states of the LAN port LEDs.

#### 3. List all onboard LAN information use "ifconfig –a"

```
COM4 - PuTTY
                                                                                                                                                                                                                                                      أقأد
webustane<br>
in the magnetic state of the magnetic state of the magnetic state<br>
\frac{1}{2}<br>
\frac{1}{2}<br>
\frac{1}{2}<br>
\frac{1}{2}<br>
\frac{1}{2}<br>
\frac{1}{2}<br>
\frac{1}{2}<br>
\frac{1}{2}<br>
\frac{1}{2}<br>
\frac{1}{2}<br>
\frac{1}{2}<br>
\frac{1}{2}<br>
\frac{1}{2}<br>
                                 Link encap:Ethernet HWaddr ea:44:ce:2f:77:fe<br>BROADCAST NOARP MTU:1500 Metric:1<br>RX packets:0 errors:0 dropped:0 overruns:0 frame:0<br>TX packets:0 errors:0 dropped:0 overruns:0 carrier:0<br>collisions:0 txqueuelen:0<br>RX bytes:0 (0
                                 Link encap:Ethernet HWaddr fc:aa:14:e4:97:d9<br>inet addr:192.168.1.2 Bcast:192.168.1.255 Mask:255.255.255.0<br>inet6 addr: fe80::feaa:14ff:fee4:97d9/64 Scope:Link<br>UP BROADCAST MULTICAST ATU11500 Metric:1<br>RX packets:0 errors:0 
 eth0Link encap:Ethernet HWaddr fc:aa:14:e4:97:dc<br>BROADCAST MULTICAST MTU:1500 Metric:1<br>RX packets:0 errors:0 dropped:0 overruns:0 frame:0<br>RX packets:0 errors:0 dropped:0 overruns:0 carrier:0<br>collisions:0 txqueuelen:1000<br>RX byt
|eth13
                                 eth14Link encap:Ethernet HWaddr fc:aa:14:e4:97:db<br>BROADCAST MULTICAST MTU:1500 Metric:1<br>RX packets:0 errors:0 dropped:0 overruns:0 frame:0<br>RX packets:0 errors:0 dropped:0 overruns:0 frame:0<br>collisions:0 errors:0 dropped:0 overr
                                  Link encap:Local Loopback<br>
inet addr:127.0.0.1 Mask:255.0.0.0<br>
inet6 addr: ::1/128 Scope:Host<br>
UP LOOPBACK RUNNING MITU-65536 Metric:1<br>
RX packets:8 errors:0 dropped:0 overruns:0 frame:0<br>
TX packets:8 errors:0 dropped:0 ov
 \overline{10}
```
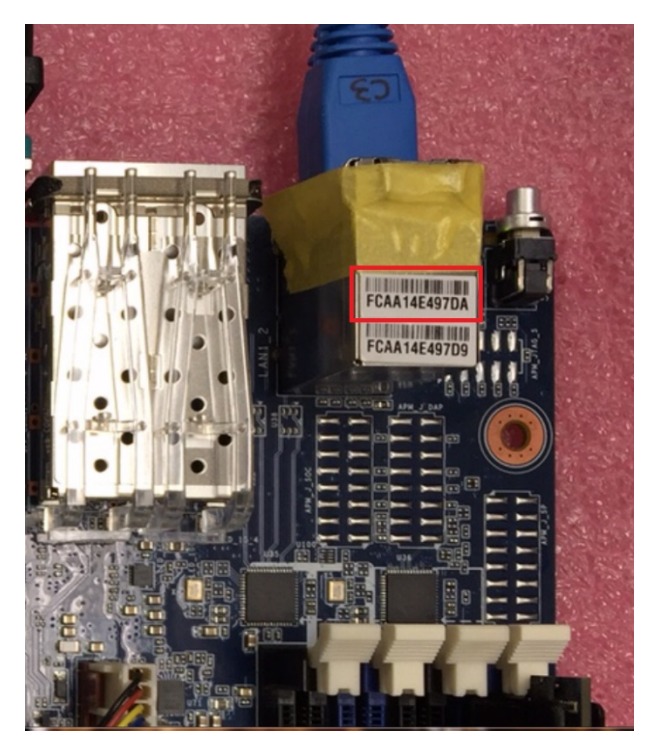

- 4. Enabled DHCP service to get DHCP IP address as below:
	- I. Enabled eth14 use "sudo ifconfig eth14 up".
	- II. Enabled DHCP service for eth14 use "sudo dhclient eth14".
	- III. Used "ifconfig" to confirm result as below

```
buntu@arm64:~$ ifconfig
                        mei:~% irconfig<br>Link encap:Ethernet HWaddr fc:aa:14:e4:97:d9<br>inet addr:192.168.1.2 Bcast:192.168.1.255 Mask:255.255.255.0<br>inet6 addr: fe80::feaa:14ff:fee4:97d9/64 Scope:Link<br>UP BROADCAST MULTICAST MTU:1500 Metric:1
eth0ext neurons: neurons: neurons: neurons: neurons: 0 frame: 0<br>TX packets: 0 errors: 0 dropped: 0 overruns: 0 frame: 0<br>TX packets: 6 errors: 0 dropped: 0 overruns: 0 carrier: 0<br>collisions: 0 txqueuelen: 1000
                         RX bytes:0 (0.0 B) TX bytes:508 (508.0 B)
                     Iink onean.<br>Frherent Waddr fc:aa:14:e4:97:da<br>inet addr:10.1.27.107 Beast:10.1.27.255 Mask:255.255.255.0<br>ineto addr: resuliteaa:14ff:fee4:97da/64 Scope:Link<br>UP BROADCAST RUNNING MULTICAST MTU:1500 Metric:1<br>RX packets:10 err
eth14
                         Link encap:Local Loopback
Lo
                        Link encap:Local Loopback<br>
inet addr:127.0.0.1 Mask:255.0.0.0<br>
inet6 addr: ::1/128 Scope:Host<br>
UP LOOPBACK RUNNING MTU:65536 Metric:1<br>
RX packets:8 errors:0 dropped:0 overruns:0 frame:0<br>
TX packets:8 errors:0 dropped:0 ove
                         RX bytes:728 (728.0 B) TX bytes:728 (728.0 B)
      intu@arm64:-\$
```
- 5. Download lspci tools kit use "sudo apt-get install pciutils"
- 6. Used "lspci –v' to confirm add-in device.

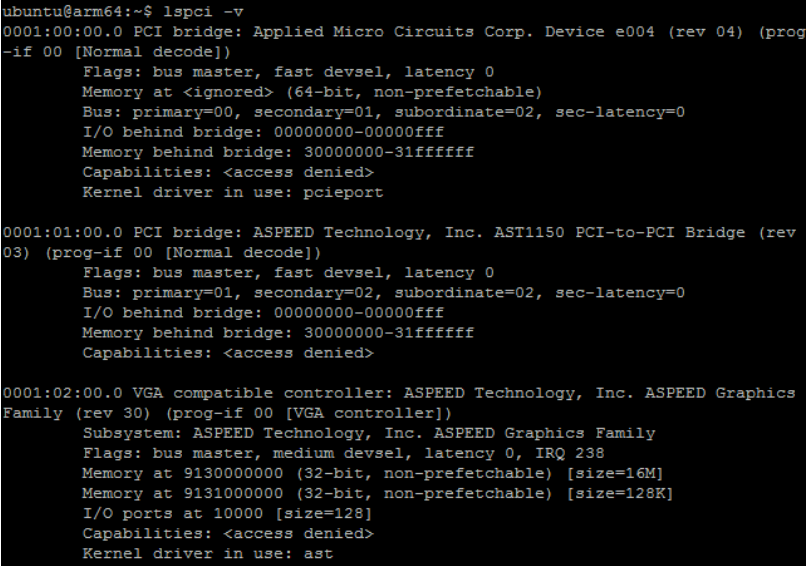

## *1.11 How to get sensor information*

There are two way as below to get onboard sensor information:

- A. Connects to Web console of BMC via Management LAN
- B. Booting into Ubuntu OS to get sensor information

Follow the instruction below for get onboard sensor information via Management LAN (Out of Band):

- 1. Pleases follow "1.7 How to connect to Web console of BMC" to entry Web console of BMC.
- 2. Push the Power Switch (SW\_PWR) to power on the system.

## **MP30-AR0 Motherboard Layout**

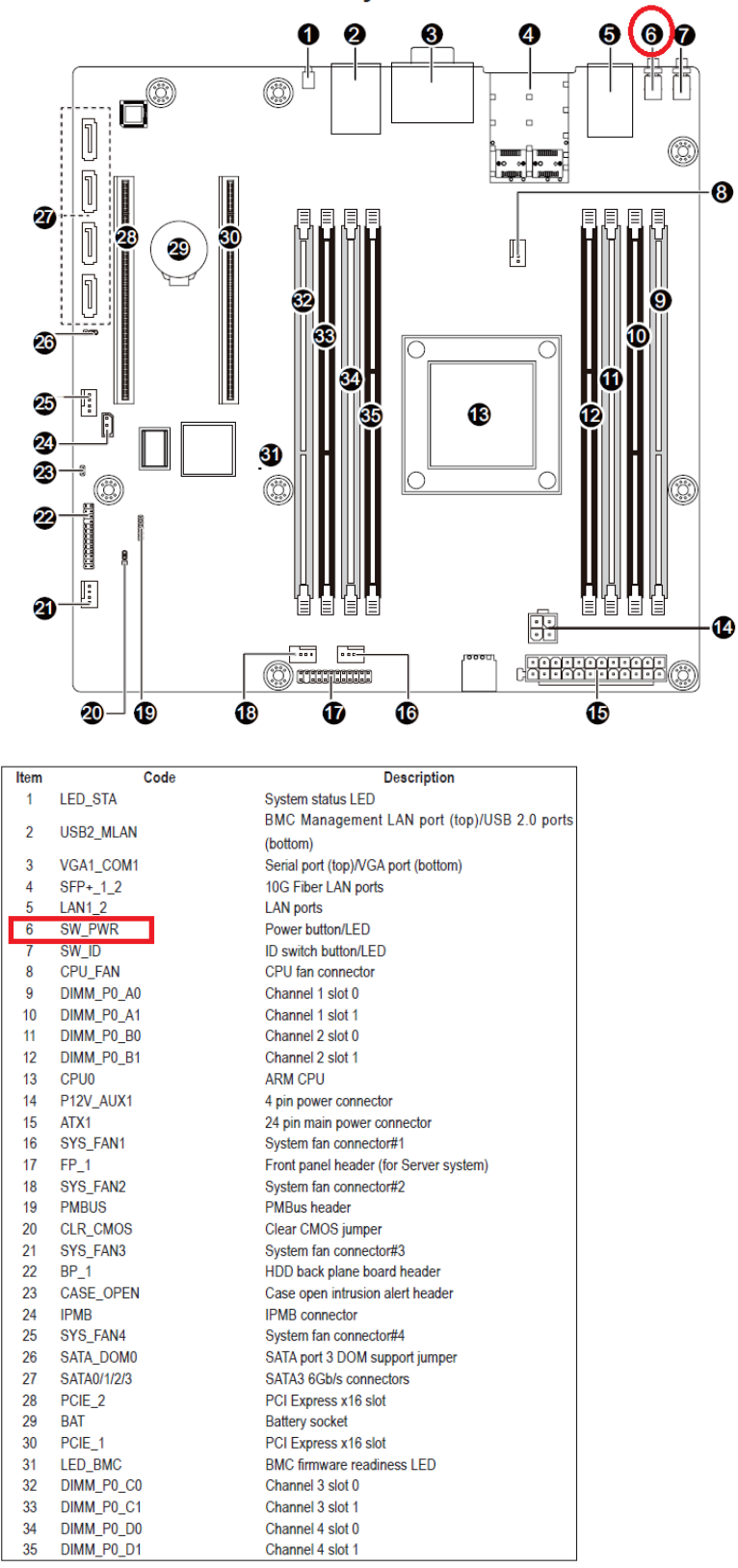

- 3. Waiting around 20 seconds for sensor ready.
- 4. Click the "Sensor Monitor" of Merge point Embedded Management Software.

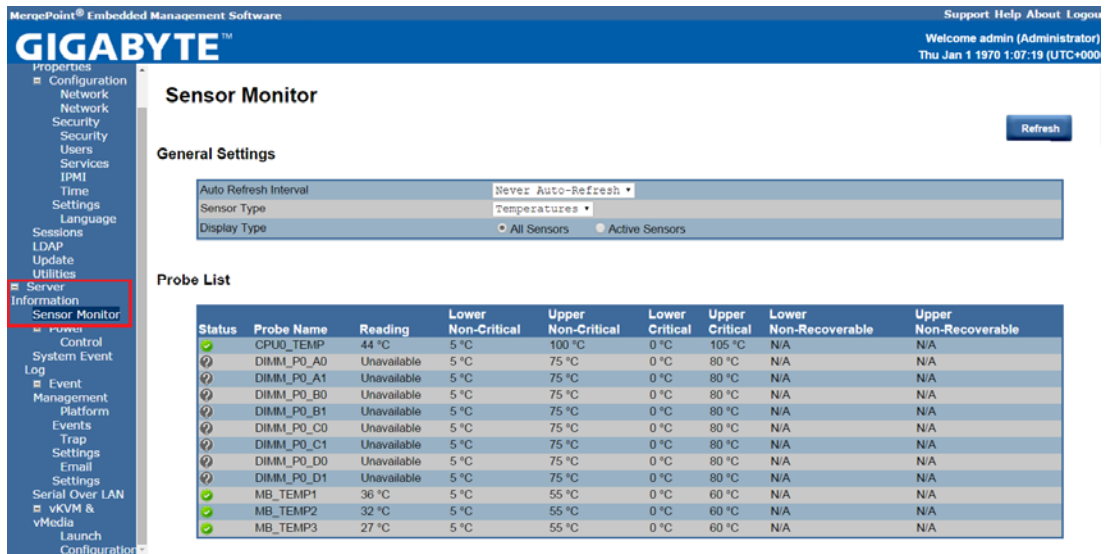

Follow the instruction below for get onboard sensor information under Ubuntu OS:

Not ready yet.

## *1.12 About System event log*

There are two way as below to read/Clear System Event Log:

- A. Connects to Web console of BMC via Management LAN
- B. Booting into Ubuntu OS to get System Event Log information

Follow the instruction below for read Sensor Event Log information via Management LAN (Out of Band):

- 1. Pleases follow "1.7 How to connect to Web console of BMC" to entry Web console of BMC.
- 2. Click the "System Event Log" of Merge point Embedded Management Software.

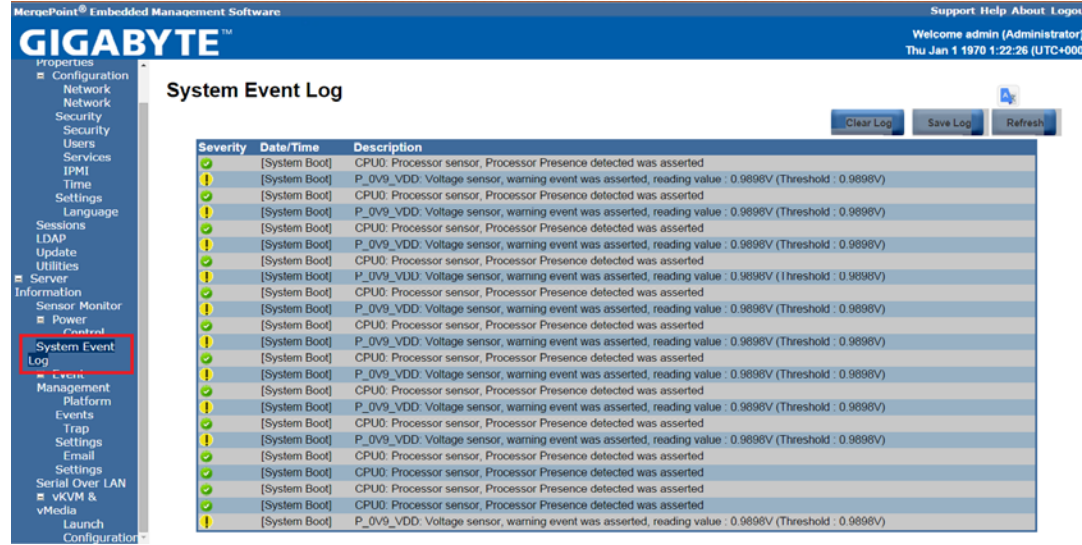

Follow the instruction below for read/Clear System Event Log information under Ubuntu OS:

Not ready yet.

## *1.13 How to enabled vKVM function*

Follow the instruction below for vKVM function enabled:

- 1. Pleases follow "1.7 How to connect to Web console of BMC" to entry Web console of BMC.
- 2. Click the "vKVM & vMedia" of Merge point Embedded Management Software.
- 3. Click the "Launch Java vKVM Viewer" of Merge point Embedded Management Software.

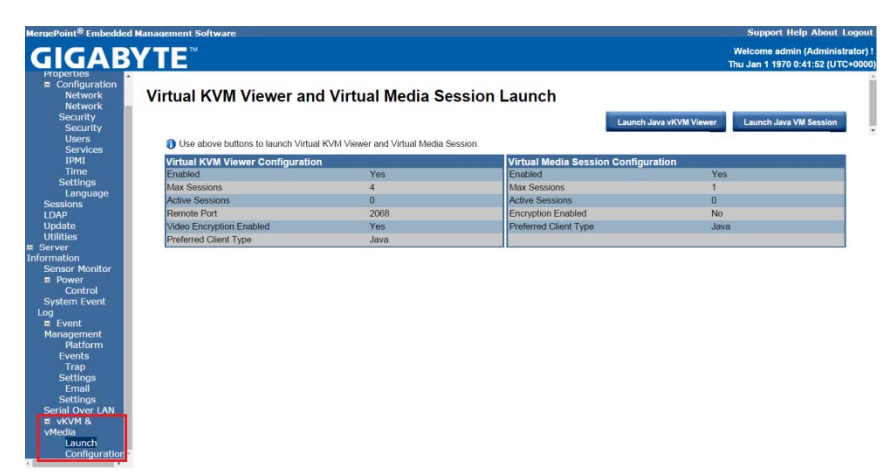

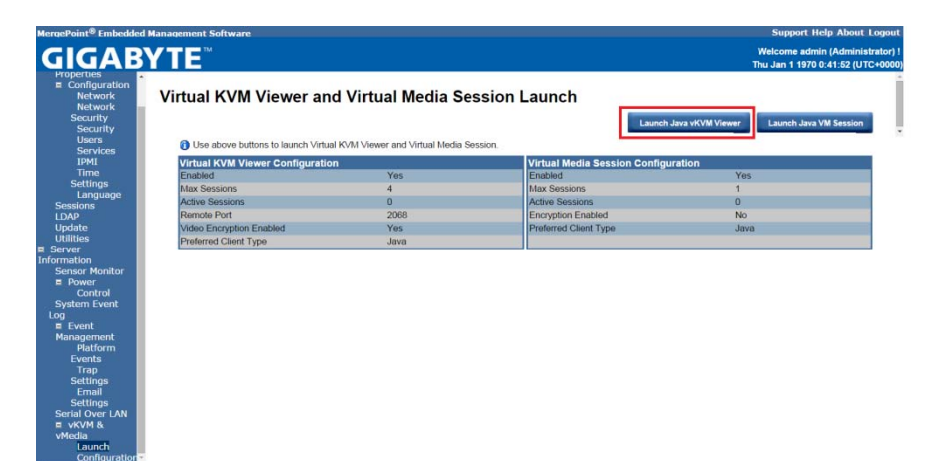

4. Click the "Run" button of Warning –Security Box.

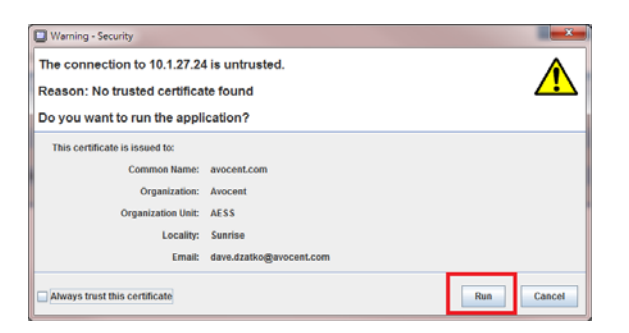

5. Selects the "Power on System" of Video Viewer to do the system Power on.

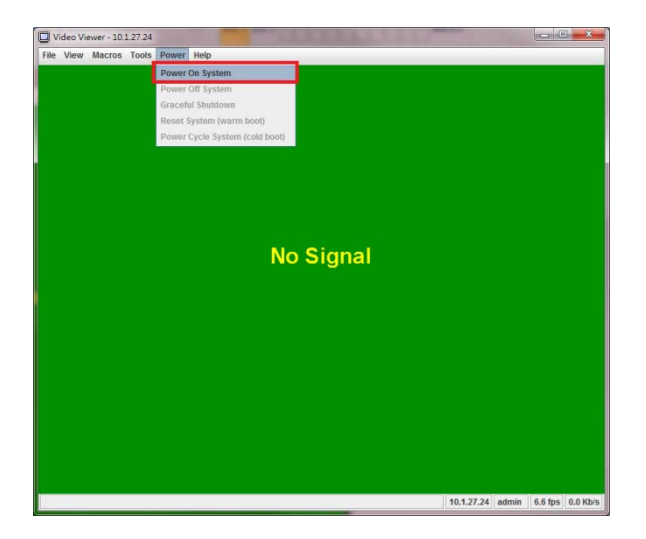

6. You can remote control the system via vKVM function now.

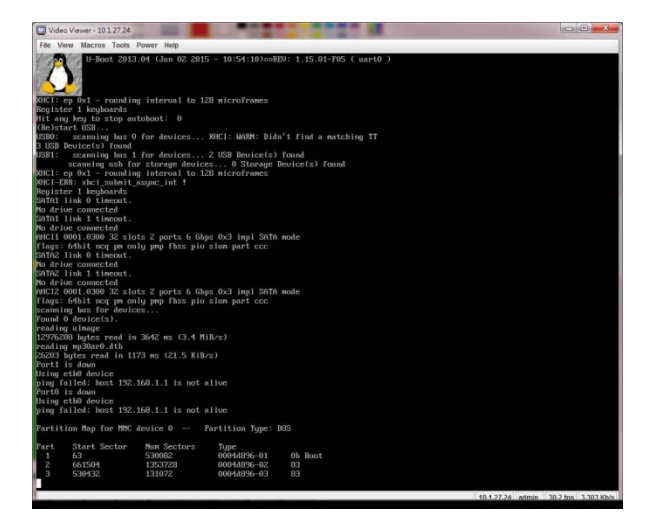

## 1.14 Booting into Ubuntu OS with SD card

Follow the instruction below for Booting into Ubuntu OS with SD card:

- 1. Pleases follow "1.2 How to make Ubuntu OS image to SD card" to make the SD card include Ubuntu OS.
- 2. Inserted the SD card into SD card socket.

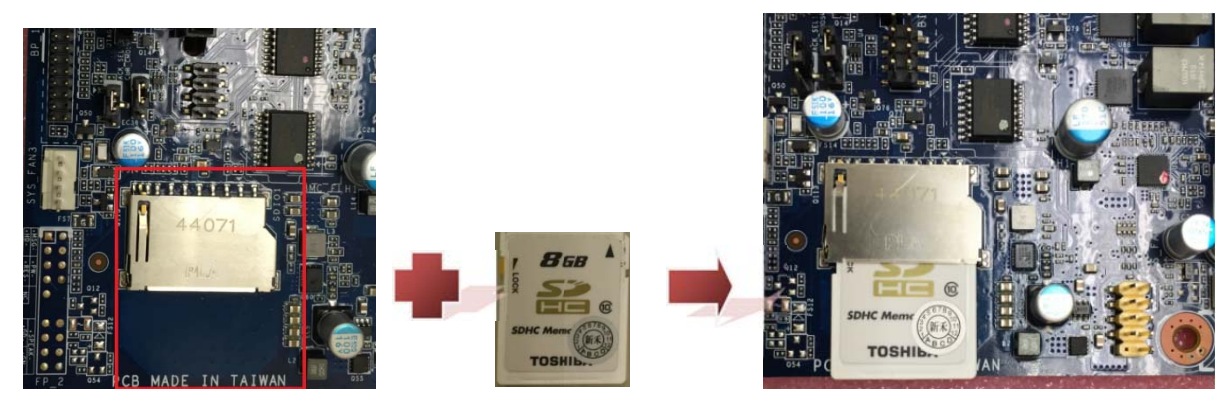

- 3 . Pleases follow "1.3 How to Power on the system" to power on the mother board.
- 4 . The MMC device 0 will display Partition Map information as below if SD card exist.

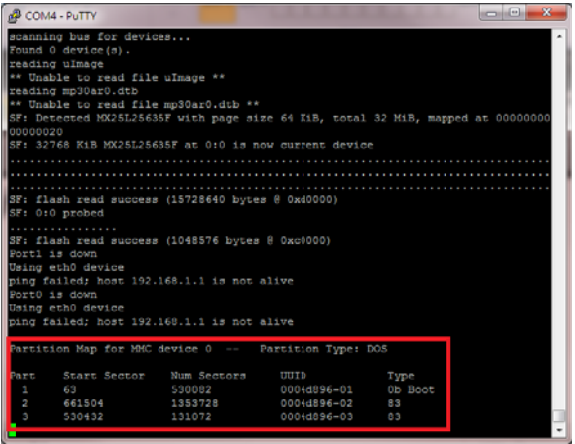

5. The default Username and Password as following values:

#### Username: ubuntu

#### Password: ubuntu

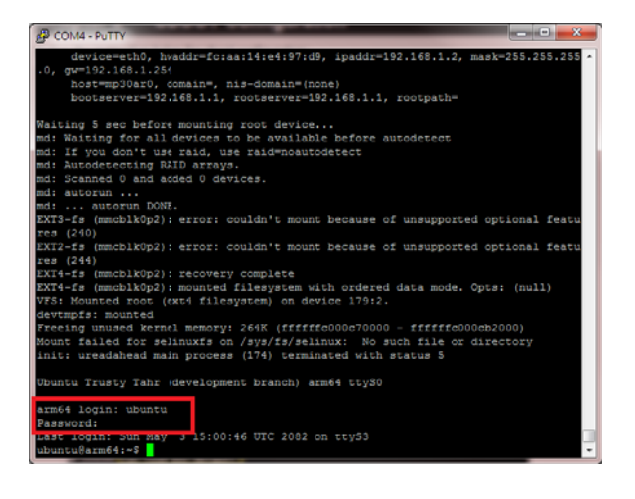

# ADVANCE SECTION

## *2.1 How to update onboard firmware*

Follow the instruction below for onboard firmware update:

There are three kind of firmware as below ad have different way to update:

- 1. Bsp firmware
	- A. Prepare a USB flash (FAT32 Format)
	- B. Created a "mp30ar0" directory and put the latest version firmware image (mp30ar0\_slimpro\_ext\_spi.bin) in here.

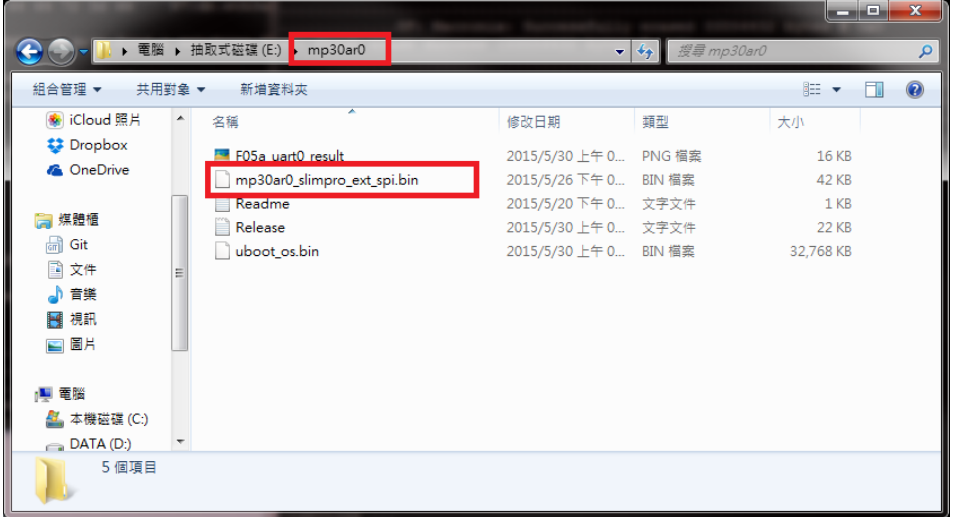

C. Inserted the USB flash into USB port as below.

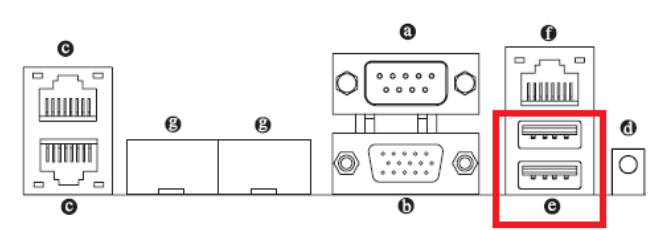

## **Back Panel Connectors**

#### @ USB 2.0 Port

The USB port supports the USB 2.0 specification. Use this port for USB devices such as a USB keyboard/mouse, USB printer, USB flash drive and etc.

- D. Pleases follow "1.5 How to entry uBoot shell environment" to entry uBoot shell environment.
- E. Type "run upd\_slimpro" to start update Bsp firmware and type "reset" to restart system after firmware update finish.

#### 4. uBoot firmware

- A. Prepare a USB flash (FAT32 Format)
- B. Created a "mp30ar0" directory and put the latest version firmware image (uboot\_os.bin) in here.

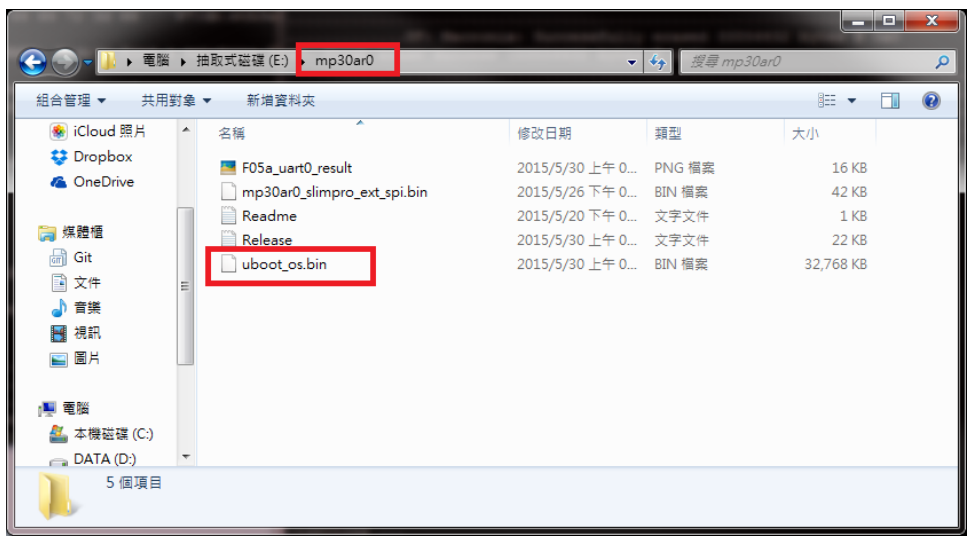

C. Inserted the USB flash into USB port as below.

#### **Back Panel Connectors**

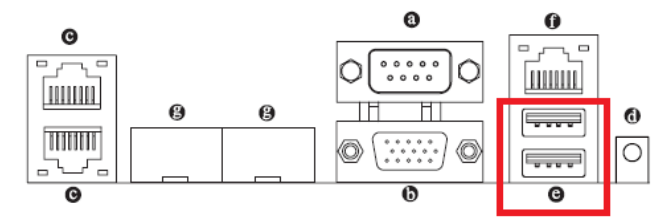

#### @ USB 2.0 Port

The USB port supports the USB 2.0 specification. Use this port for USB devices such as a USB keyboard/mouse, USB printer, USB flash drive and etc.

- D. Pleases follow "1.5 How to entry uBoot shell environment" to entry uBoot shell environment.
- E. Type "run flash\_uboot\_os\_img" to start update uBoot firmware and the system will restart after firmware update
	- finish.

```
MP30AR0#
     MP30AR0# run flash_uboot_os_img
     filesize
     4004000000: 65 74 68 31 61 64 64 72 3d 66 63 3a 61 61 3a 31
                                                                 eth1addr=fc:aa:14004000010: 34 3a 65 34 3a 39 37 3a 64 61 0a 65 74 68 32 61
                                                                 4:e4:97:da.eth2a4004000020: 64 64 72 3d 66 63 3a 61 61 3a 31 34 3a 65 34 3a
                                                                 ddr=fc:aa:14:e4:
     4004000030: 39 37 3a 64 62 0a 65 74 68 33 61 64 64 72 3d 66
                                                                 97:db.eth3addr=f
     (Re) start USB...
     USB0: scanning bus 0 for devices... XHCI: WARN: Didn't find a matching TT
     3 USB Device(s) found
     USB1:
           scanning bus 1 for devices... 3 USB Device(s) found
           scanning usb for storage devices... XHCI: ep 0x1 - rounding interval to 1
      microframes
     1 Storage Device(s) found
     XHCI: ep 0x1 - rounding interval to 128 microframes
     XHCI-ERR: xhci_submit_async_int !
     Register 1 keyboards
     reading mp30ar0/uboot os.bin
     33554432 bytes read in 11218 ms (2.9 MiB/s)
     filesize=2000000SF: Detected MX25L25635F with page size 64 KiB, total 32 MiB, mapped at 00000000
     0000ffff
     SF: 32768 KiB MX25L25635F at 0:0 is now current device
        SF: erased 33554432 bytes @ 0x0
             .........SF: Macronix: Successfully erased 33554432 bytes @ 0x0
        flash erase success (33554432 bytes @ 0x0)
5. BMC firmware
```
There are two kind of firmware as below ad have different way to update:

- 1. Update under OpenLinux
	- A. Prepare a USB flash (FAT32 Format)
	- B. Unzip the BMC firmware package to USB flash.

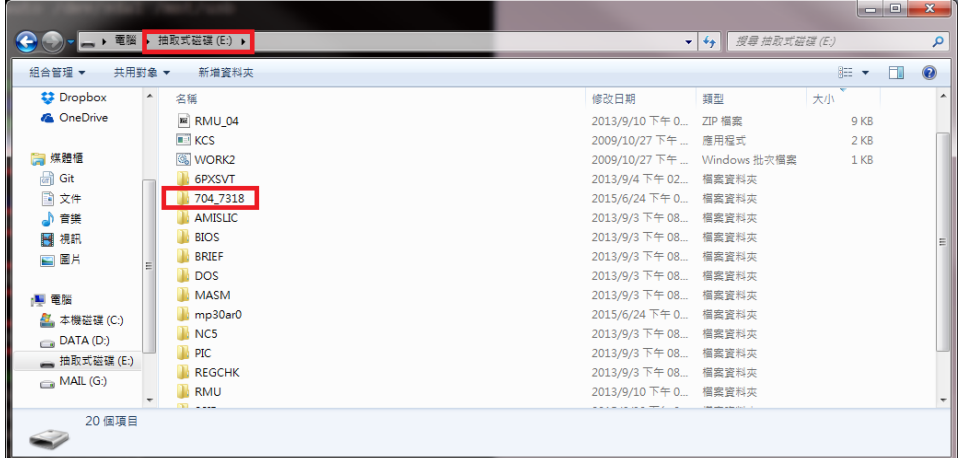

C. Inserted the USB flash into USB port as below.

#### **Back Panel Connectors**

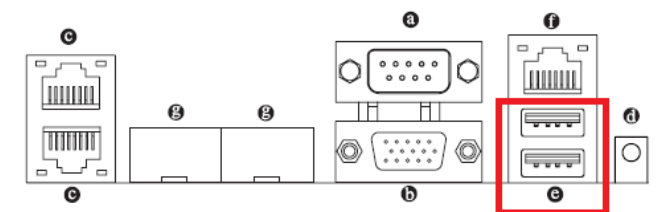

#### @ USB 2.0 Port

The USB port supports the USB 2.0 specification. Use this port for USB devices such as a USB keyboard/mouse, USB printer, USB flash drive and etc.

- D. Pleases follow "1.6 How to booting in OpenLinux (Built-in)" to entry OpenLiunx.
- E. Booting into OpenLinux and use "fdisk -l" command to list all Storage.

#### $[root@mp30ar0 ~ -] \# \boxed{fdisk -1}$

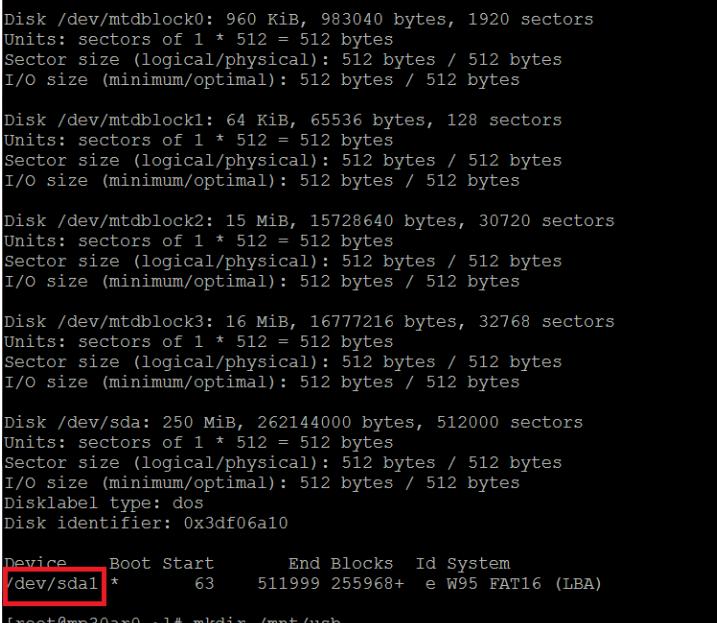

- F. Type "mkdir /mnt/usb" to make a USB mount device
- G. Type "mount -v -t auto /dev/sdxx /mnt/usb" to mount USB flash as "/mnt/usb"
- H. Type "cd /mnt/usb" and entry the BMC firmware package directory (ex. 704\_7318/utility/fwud/arm-linux/flashall.sh) that you unzip it before.

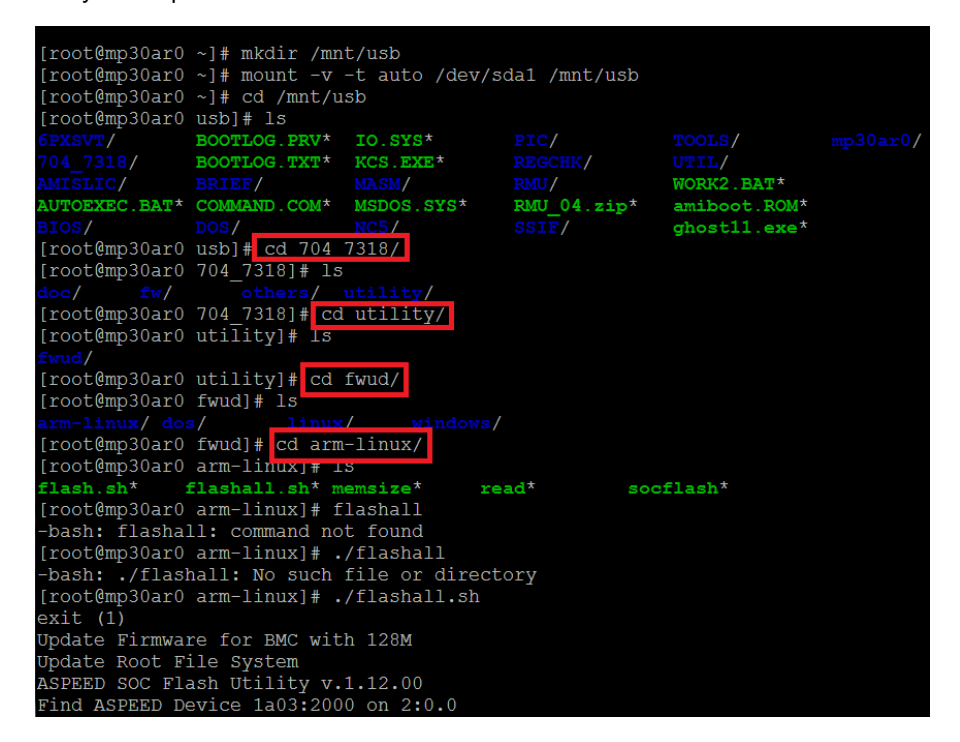

I. The system will do the power cycle reset after you type "./Flashall.sh" to update BMC firmware and finish.

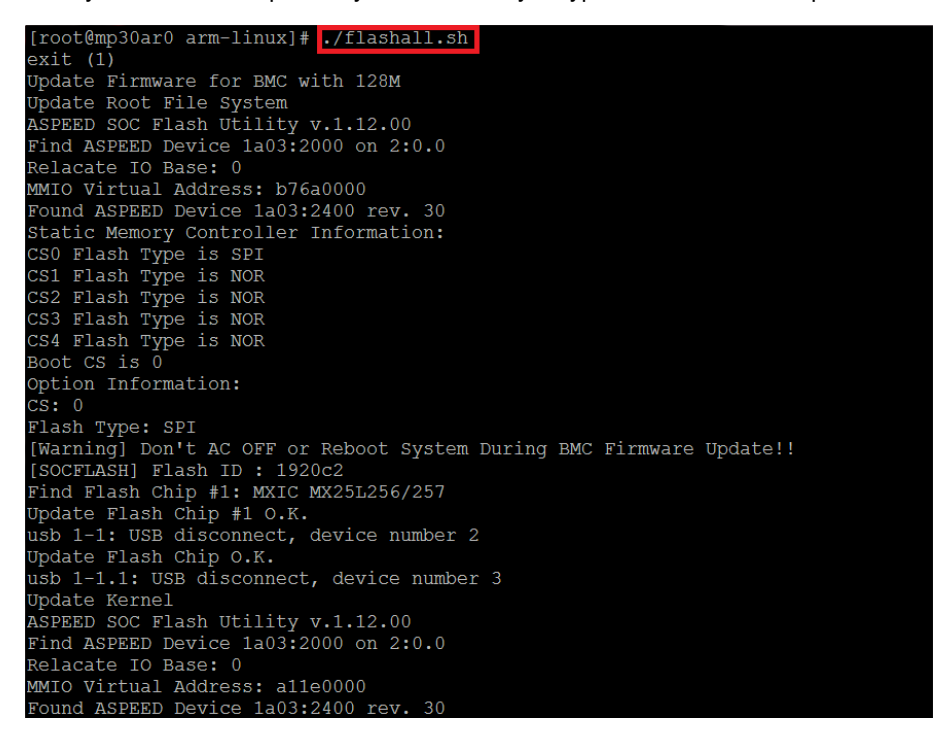

1. Update via Management LAN

Follow the instruction below for BMC Firmware update via Management LAN (Out of Band):

- A. Pleases follow "1.7 How to connect to Web console of BMC" to entry Web console of BMC.
- B. Click the "Update" of Merge point Embedded Management Software.

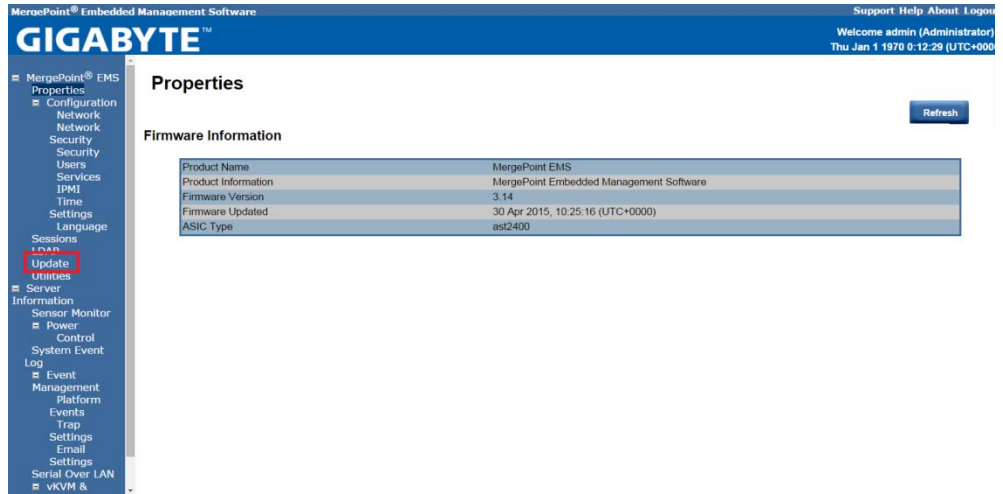

C. Select the BMC firmware image file (\*.IMG format) then Click the "Upload" to upload BMC firmware image.

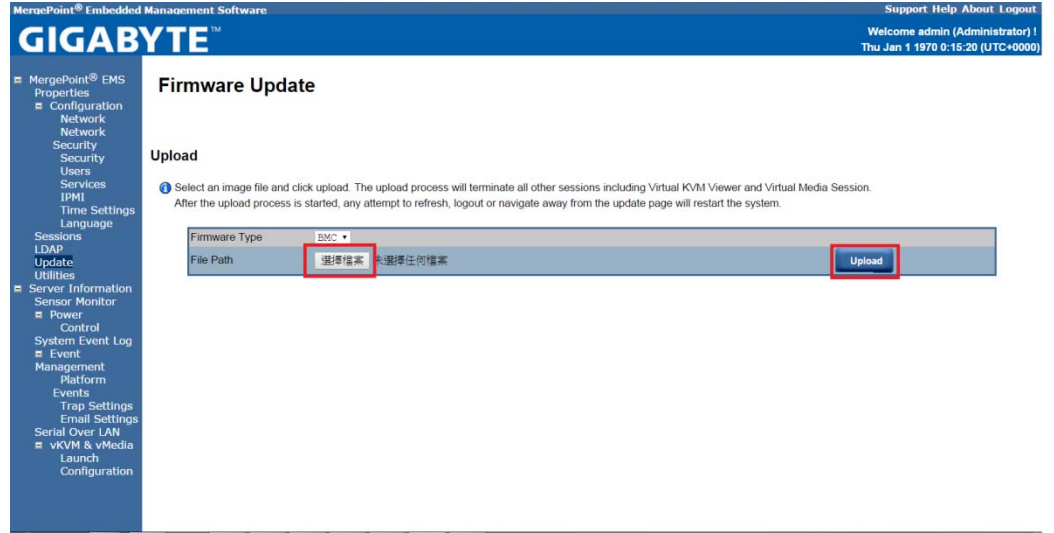

D. Confirm the status is "None" then click the "Update" button to action firmware update.

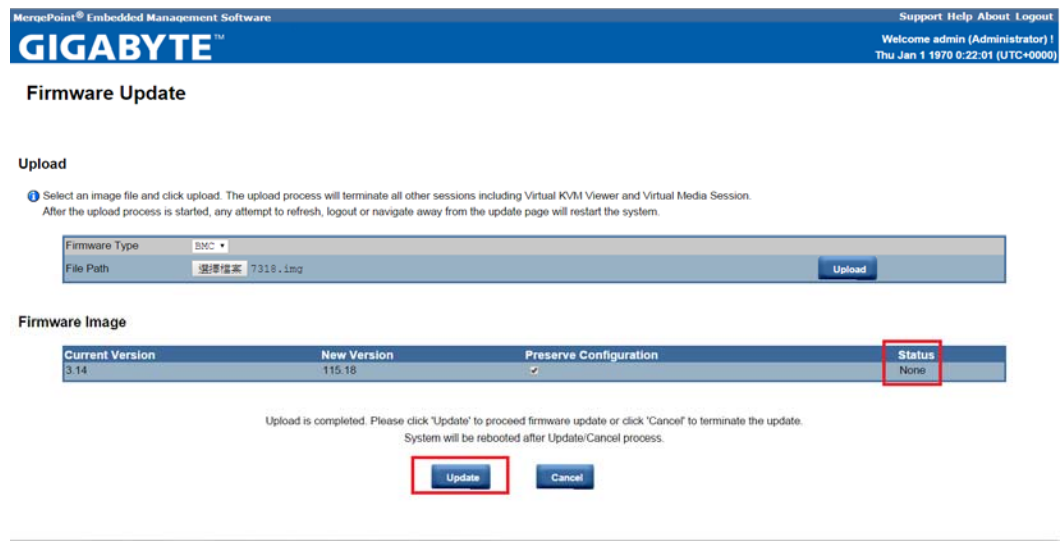

E. Wait for the status become to "100% Completed" then finish the BMC firmware update process.

rgePoint<sup>®</sup> Embedded Management Software **GIGABYTE** 

#### **Firmware Update**

#### **Upload**

Solect an image file and click upload. The upload process will terminate all other sessions including Virtual KVM Viewer and Virtual Media Session.<br>After the unload process is started, any attend to refresh, locout or payi

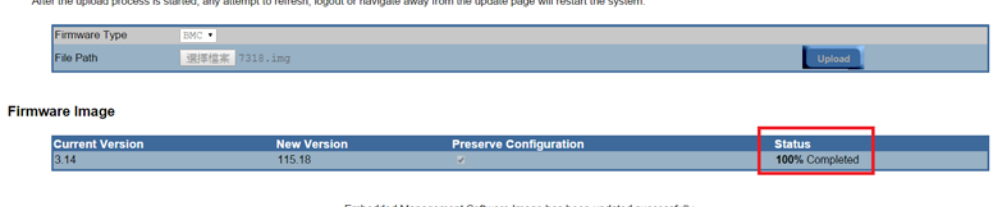

Embedded Management Software Image has been updated successfully.<br>Embedded Management Software has been reset. You will not be able to access Embedded Management Software with<br>Please wait and reconnect to Embedded Manageme

## *2.2 How to us se Gigabyte utility to sc can IP addr ress of Man agement LA AN*

Follow the instruction below to get IP address of Management LAN:

 $1<sub>1</sub>$ . Download Gigabyte utility from Gigabyte Website.

(http://download.gigabyte.us/FileList/Utility/server\_system\_utility\_command\_line\_utility\_0.2x.zip)

- 2. Unzip the utility to your hard disk then open the "GbtUtility command line SOP" to setup environment for Gigabyte utility.
- 3 Dis-connects RJ45 LAN cable from Management Lan Port.

**Back Panel Connectors** 

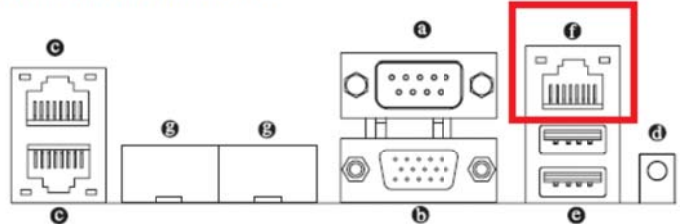

- WW Server Management 10/100/1000 MbpsLAN Port (Dedicated LAN Port) The LAN port provides Internet connection with data transfer speeds of 10/100/1000Mbps. This port is the decated LAN port for server management.
- 4 . Type "java -jar GbtUtiliity.jar scan IPRangeStart IPRangeEnd standard" to scan DHCP IP address.
- 5 . Connects RJ45 LAN cable from Management LAN Port and wait around two minutes.

## **Back Panel Connectors**

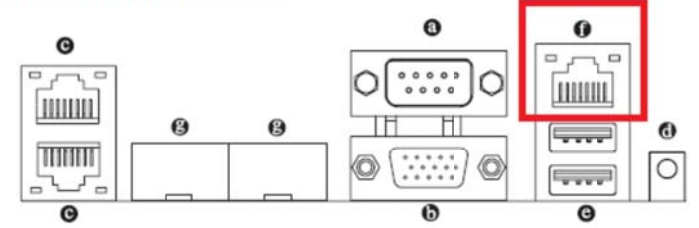

- WW Server Management 10/100/1000 MbpsLAN Port (Dedicated LAN Port) The LAN port provides Internet connection with data transfer speeds of 10/100/1000Mbps. This port is the decated LAN port for server management.
- 6 . Type "java -jar GbtUtiliity.jar scan I<mark>PRangeStart IPRangeEnd</mark> standard" to scan DHCP IP address again.
- 7 . You will see a new IP address appears for Management LAN port as below.

):\GBTutility:<mark>java —jar GbtUtility.jar scan 10.1.27.1 10.1.27.100 standard</mark>

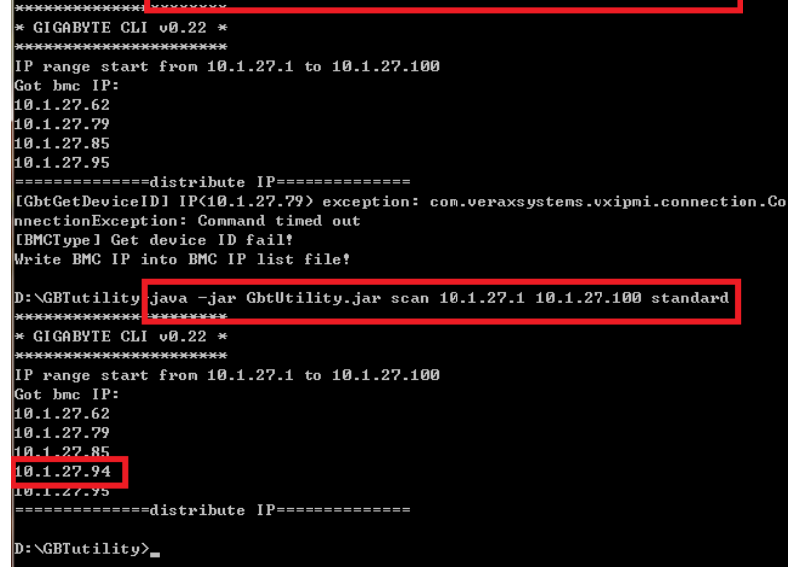

## *2.3 How to process the OS booting under uBoot shell environment.*

Follow the instruction below for processing the OS Booting under uBoot Shell environment:

1. Type the "boot" under uBoot Shell environment as below then system will process booting procedure.

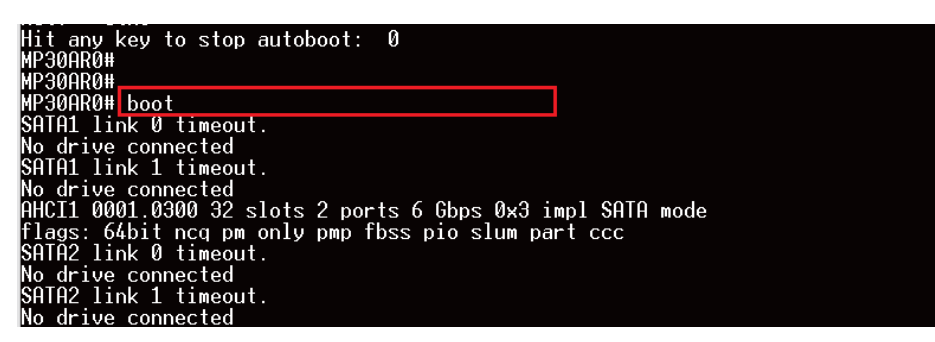

## *2.4 How to input LAN MAC address to onboard LAN controller.*

Follow the instruction below for input LAN MAC address of onboard LAN controller:

- 1. Pleases follow "1.5 How to entry uBoot shell environment" to entry uBoot shell environment.
- 2. Type "eth\_addr <1st Mac Address> <LAN Port Number> " (ex. eth\_addr fc:aa:14:26:6a:66 4)under uBoot shell environment to input LAN MAC address.
- 3. Then type "printenv ethaddr eth1addr eth2addr eth3addr" to display all LAN MAC address of onboard lan.
- 4. Type "saveenv" to backup LAN MAC address to SPI ROM.

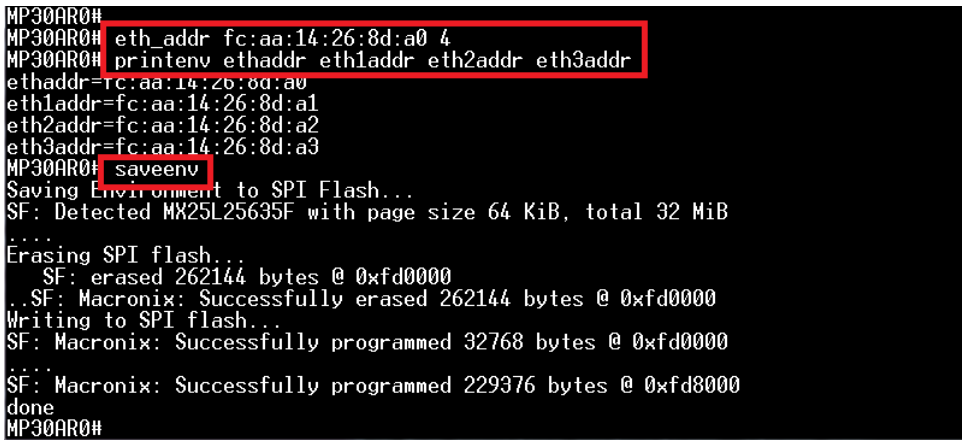

## *2.5 How to restore LAN MAC address to onboard LAN controller.*

Follow the instruction below for restore all LAN MAC address of onboard LAN controller:

- 1. Pleases follow "1.5 How to entry uBoot shell environment" to entry uBoot shell environment.
- 2. Type "Run load\_env\_default" under uBoot shell environment to restore LAN MAC address for all onboard LAN controller.

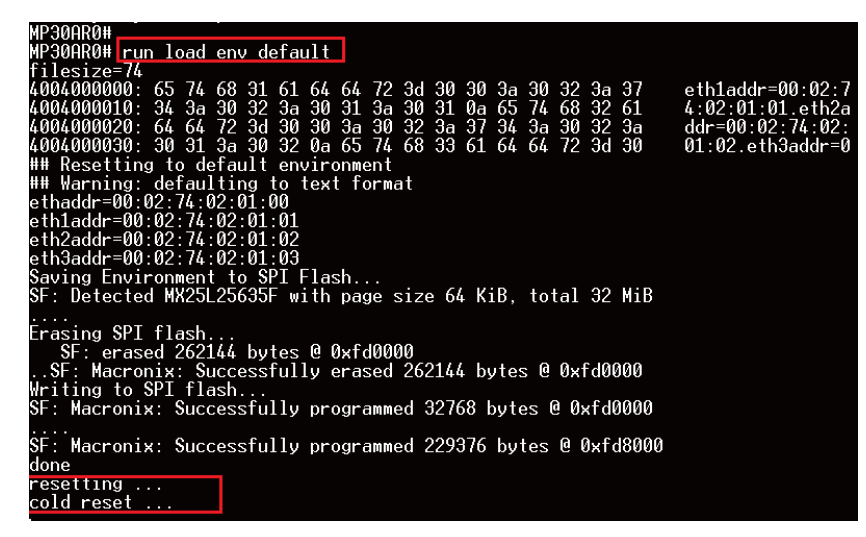

## *2.6 How to install IPMI package under Ubuntu OS*

Follow the instruction below for install IPMI package under Ubuntu OS:

- 1. Pleases follow "1.14 Booting into Ubuntu OS with SD card " to boot into Ubuntu OS.
- 2. Connects the LAN cable to RJ-45 LAN Port. (In this case that we connect as below LAN port that marked by red box).

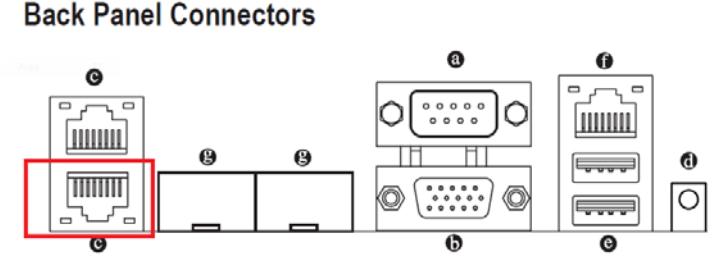

#### **@** RJ-45 LAN Ports (Gigabit Ethernet LAN Ports)

The Gigabit Ethernet LAN port provides Internet connection at up to 1 Gbps data rate. The following describes the states of the LAN port LEDs.

#### 3. List all onboard LAN information use "ifconfig –a"

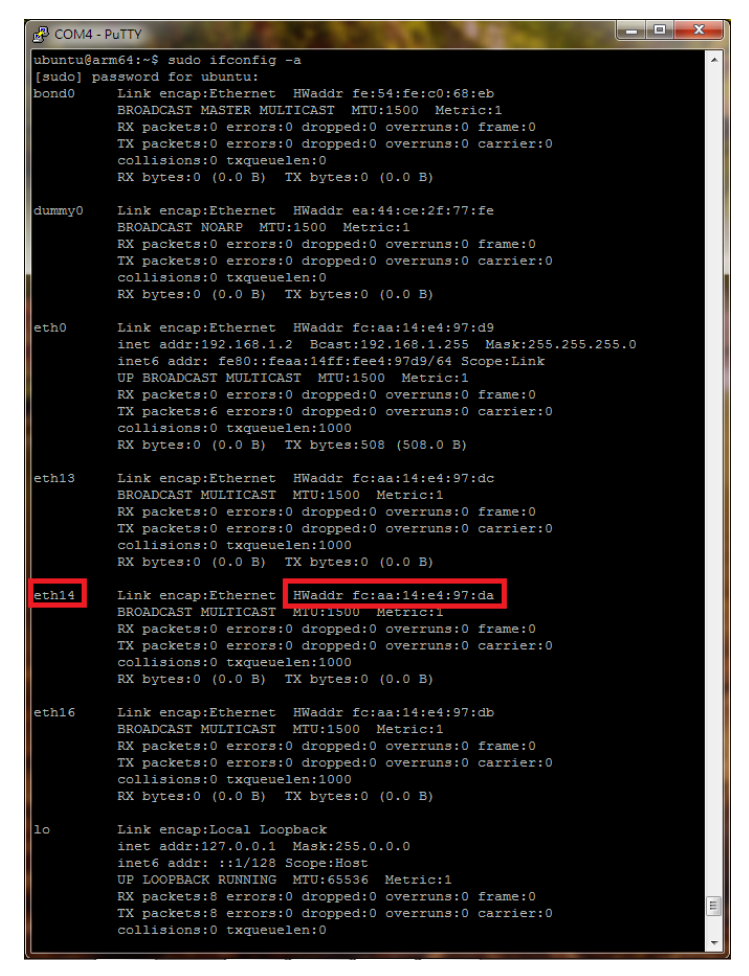

- 4. Enabled DHCP service to get DHCP IP address as below:
	- I. Enabled eth14 use "sudo ifconfig eth14 up".
	- II. Enabled DHCP service for eth14 use "sudo dhclient eth14".
	- III. Used "ifconfig" to confirm result as below

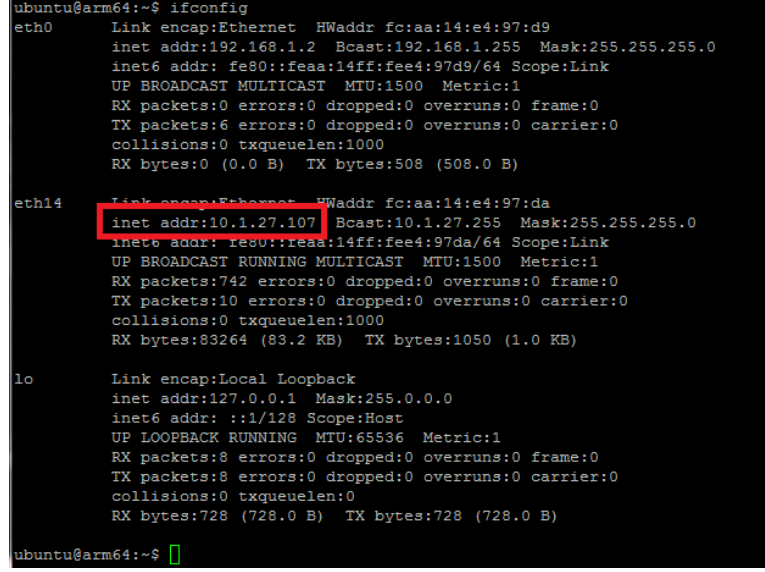

- 5. Download lspci tools kit use "sudo apt-get install freeipmi-tools"
- 6. Type "bmc-info --no-probing --driver-type=SSIF --driver-address=0x10 --driver-device=/dev/i2c-1 --get-device-id --debug" to

get device id from IPMI.

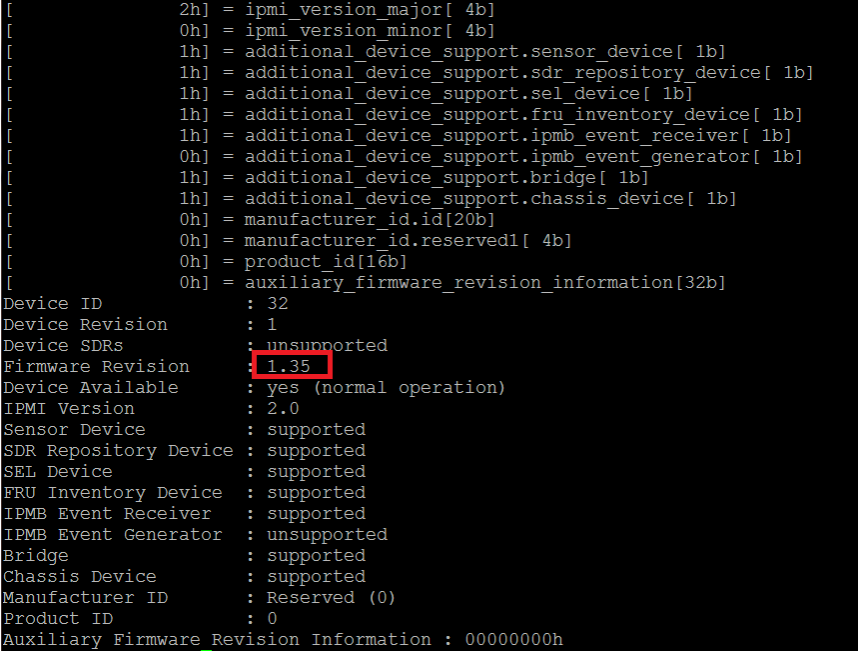

## *2.7 How to recovery U‐Boot via SD card*

Follow the instruction below for recovery uBoot via SD card:

- 1. Prepare a SD card (SDHC type)
- 2. Download the latest version uBoot image (uBoot\_os.bin) from the weblink: http://b2b.gigabyte.com/products/product-page.aspx?pid=5423#bios
- 3. Use Quick format to empty and unlock the Target storage (SD card or USB memory stick)
- 4. Run the Win32 Disk Imager application and mark sure the Target Device is correct (SD card).
- 5. Load the uBoot image (uBoot\_os.bin) then click the "Write" Button.
- 6. Then click the "Yes" when Confirm overwrite Box appear.

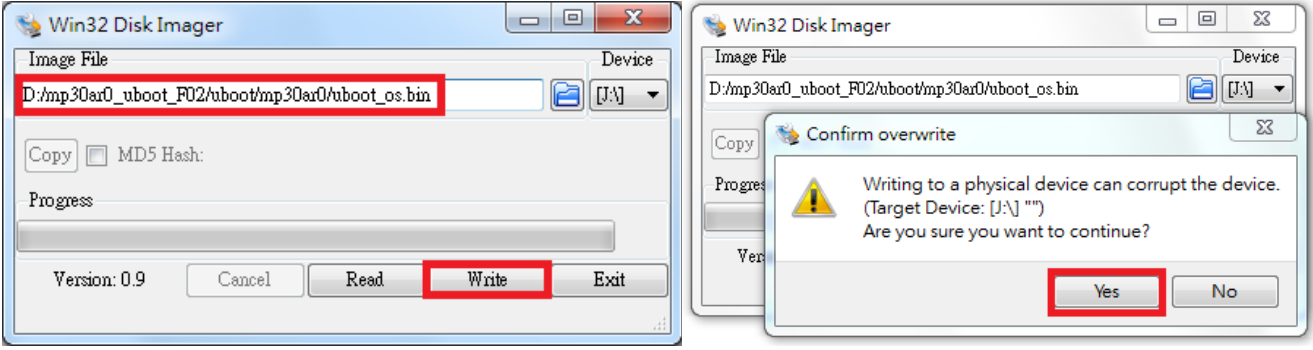

- 7. Ejection the Target storage after finish the uBoot image recovery.
- 8. Prepare a USB flash (FAT32 Format)
- 9. Created a "mp30ar0" directory and put the latest version firmware image (uboot\_os.bin) in here.

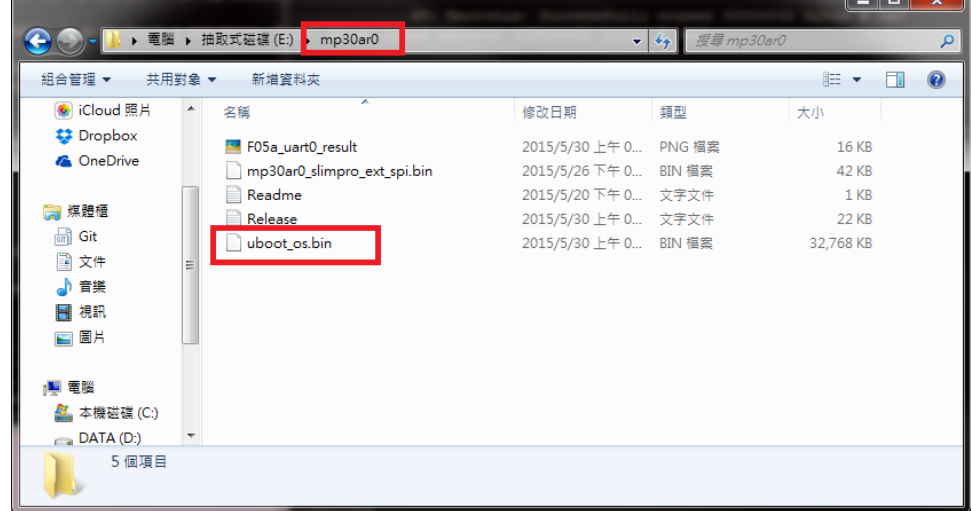

10. Inserted the USB flash into USB port as below.

## **Back Panel Connectors**

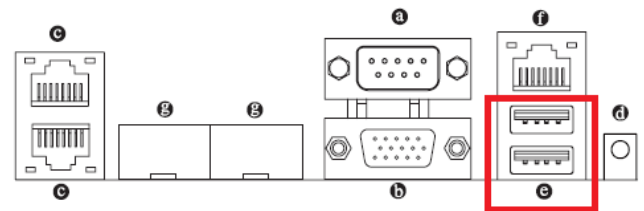

#### @ USB 2.0 Port

The USB port supports the USB 2.0 specification. Use this port for USB devices such as a USB keyboard/mouse, USB printer, USB flash drive and etc.

11. Inserted the SD card into SD card socket and short the jumper 1&4 of APM\_STRAP1" pin head as below to entry SD card

boot mode.

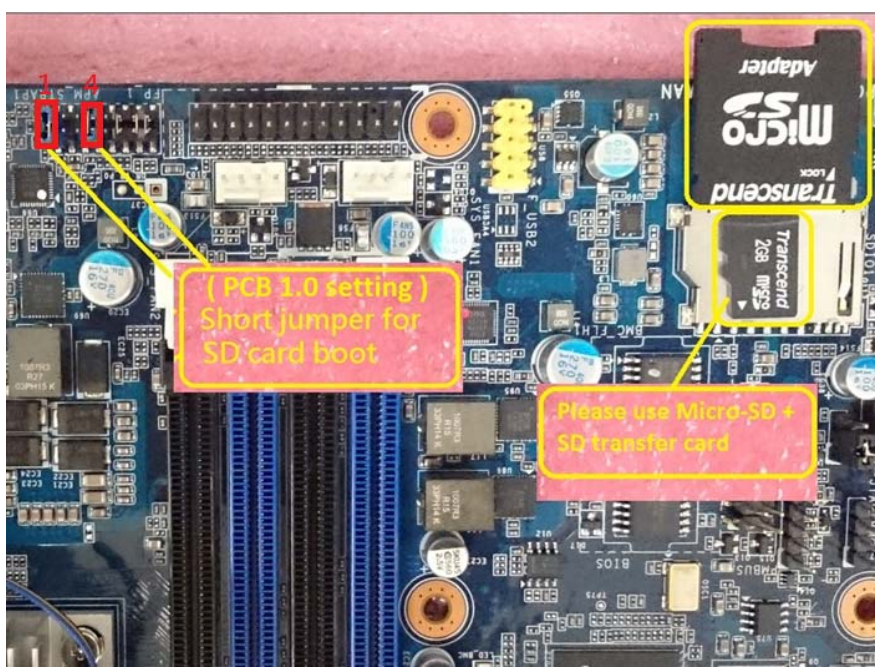

- 12. Pleases follow "1.3 How to Power on the system" to power on the mother board.
- 13. The LED3 will blink if no SD card Present.

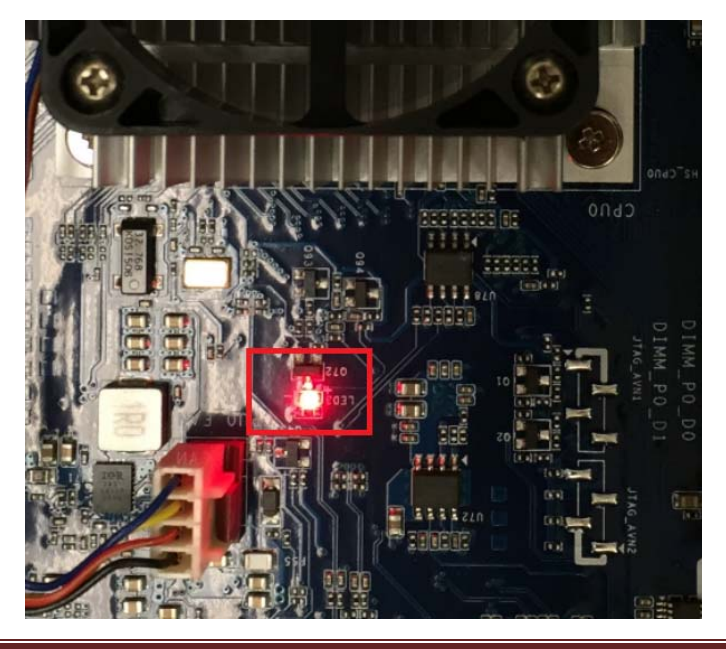

- 14. Pleases follow "1.5 How to entry uBoot shell environment" to entry uBoot shell environment.
- 15. Type "run flash\_uboot\_os\_img" to start update uBoot firmware and the system will restart after firmware update finish.

```
MP30AR0#
MP30AR0# run flash_uboot_os_img
filesize
4004000000: 65 74 68 31 61 64 64 72 3d 66 63 3a 61 61 3a 31
                                                           ethladdr=fc:aa:1
4004000010: 34 3a 65 34 3a 39 37 3a 64 61 0a 65 74 68 32 61
                                                           4:e4:97:da.eth2a
4004000020: 64 64 72 3d 66 63 3a 61 61 3a 31 34 3a 65 34 3a
                                                           ddr = fc:aa:14:e4:4004000030: 39 37 3a 64 62 0a 65 74 68 33 61 64 64 72 3d 66
                                                           97:db.eth3addr=f
(Re) start USB...
USB0: scanning bus 0 for devices... XHCI: WARN: Didn't find a matching TT
3 USB Device(s) found
      scanning bus 1 for devices... 3 USB Device(s) found
USB1:
      scanning usb for storage devices... XHCI: ep 0x1 - rounding interval to 1
microframes
1 Storage Device(s) found
XHCI: ep 0x1 - rounding interval to 128 microframes
XHCI-ERR: xhci_submit_async_int !
Register 1 keyboards
reading mp30ar0/uboot_os.bin
33554432 bytes read in 11218 ms (2.9 MiB/s)
filesize=2000000
SF: Detected MX25L25635F with page size 64 KiB, total 32 MiB, mapped at 00000000
0000ffff
SF: 32768 KiB MX25L25635F at 0:0 is now current device
  SF: erased 33554432 bytes @ 0x0
..........SF: Macronix: Successfully erased 33554432 bytes @ 0x0
SF: flash erase success (33554432 bytes @ 0x0)
```
## *2.8 How to use Easy BIOS to update onboard firmware*

Follow the instruction below for uBoot update via Management LAN (Out of Band).

- 1. Download the uBoot image (RBU format) from the weblink: http://b2b.gigabyte.com/products/product-page.aspx?pid=5423#bios
- 2. Pleases follow "2.2 How to use Gigabyte utility to scan IP address of Management LAN" to get DHCP IP Address for Management LAN port.
- 3. Open a web browser and type in your identified IP(DHCP IP address of Management Lan). The IP address can be found using your DHCP server.

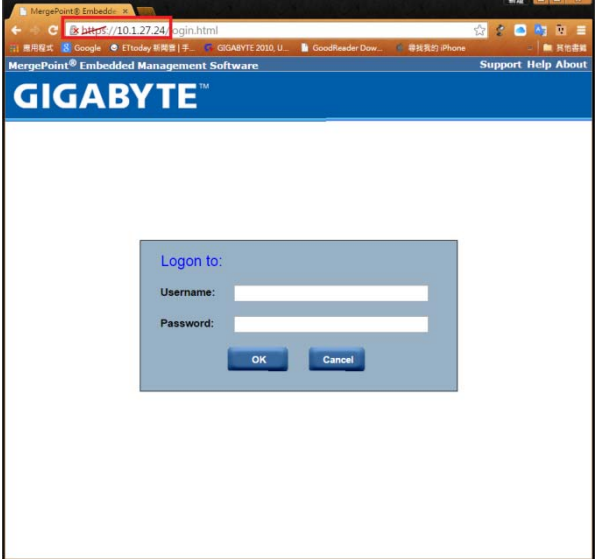

- 4. A dialog box prompts you to enter Username and Password.
- 5. Enter the following values:

Username: admin

#### Password: password

6. Then you can found some information as below.

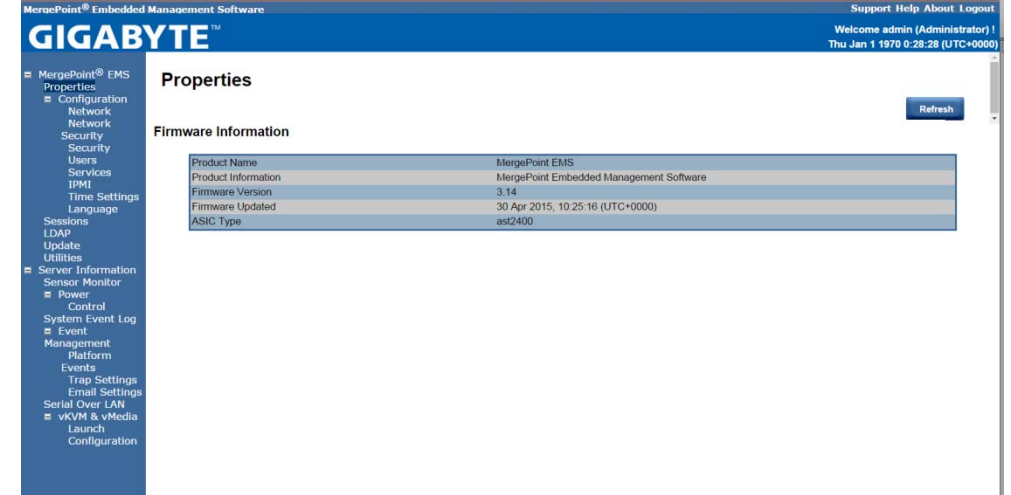

7. Click the "Update" of Merge point Embedded Management Software.

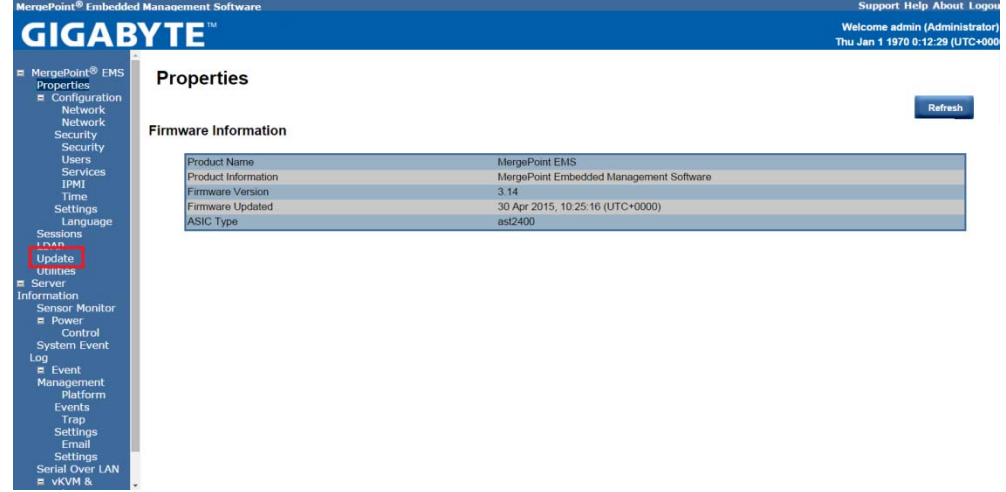

8. Select the firmware Type as "ROM" and select first uBoot firmware image file (RBU format) then click the "Upload" to upload uBoot firmware image. (There are two RBU image need to update)

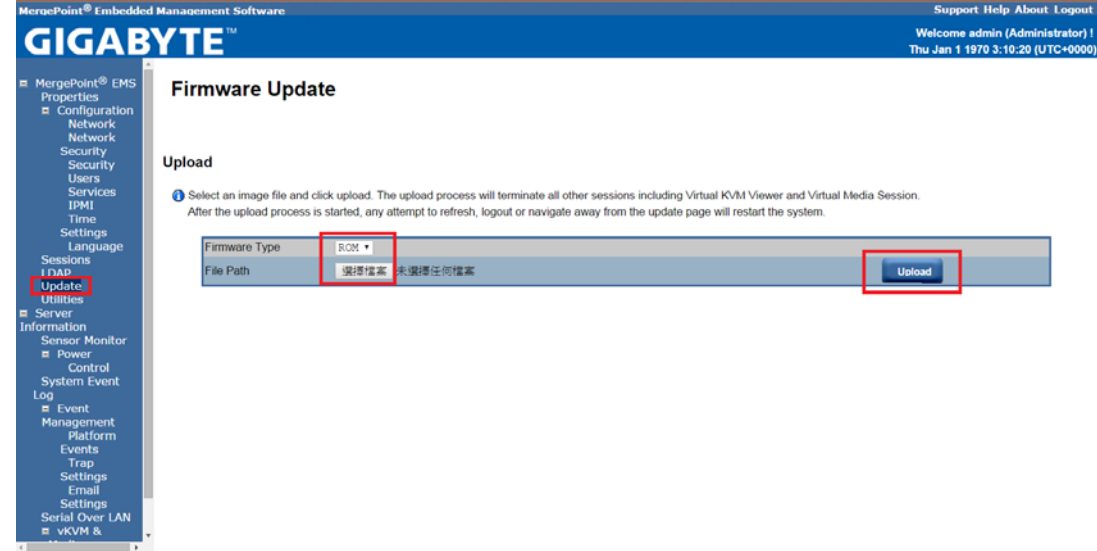

9. Click the "Update" button to update 1<sup>st</sup> uBoot image.

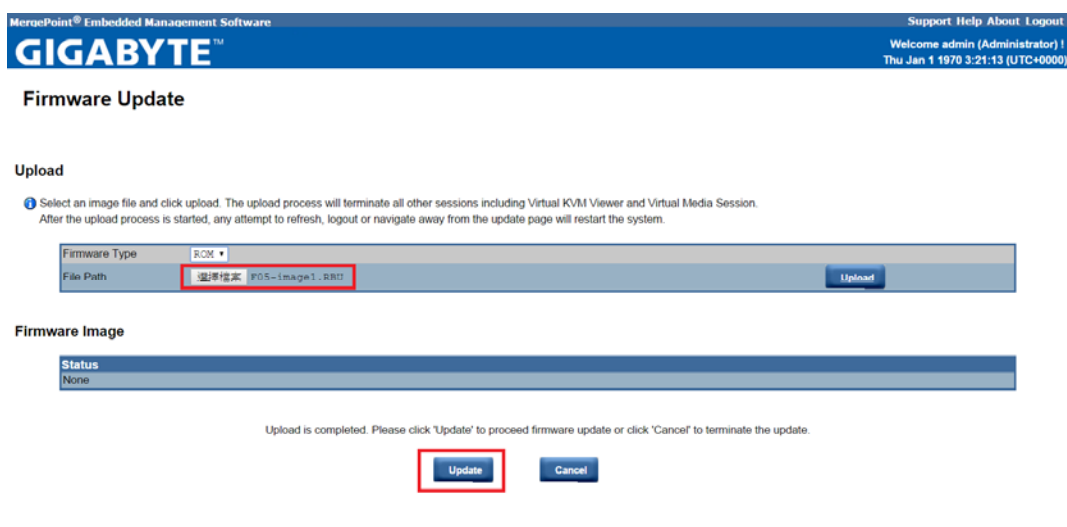

10. Wait for the status become to "100% Completed" and display "ROM Part1 firmware image has been updated successfully,

please upload ROM Part2 and update" message.

11. Select the second uBoot firmware image file (RBU format) then click the "Upload" to upload uBoot firmware image. (There are two RBU image need to update)

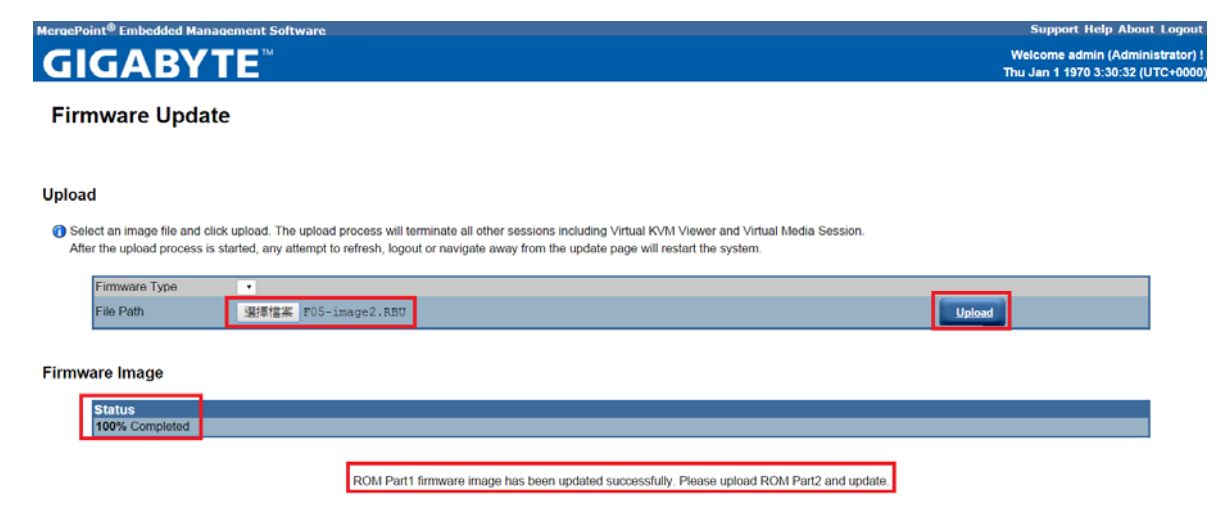

## *2.9 How to set‐up Tftp Server.*

Follow the instruction below for Tftp Server setting.

- 1. Pleases install Tftp application to your PC or notebook with Windows 7 64bits OS.
- 2. Connect the LAN cable from your PC or Notebook to RJ45 LAN Port. (In this case that we connect as below LAN port that marked by red box).

## **Back Panel Connectors**

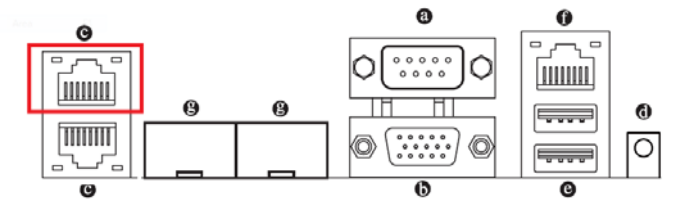

#### **@** RJ-45 LAN Ports (Gigabit Ethernet LAN Ports) The Gigabit Ethernet LAN port provides Internet connection at up to 1 Gbps data rate. The following describes the states of the LAN port LEDs.

- 3. Set Static IP address as "192.168.1.1" to your LAN controller.
- 4. For this example that we set the IP address of "Realtek PCIe LAN" is "192.168.1.1"

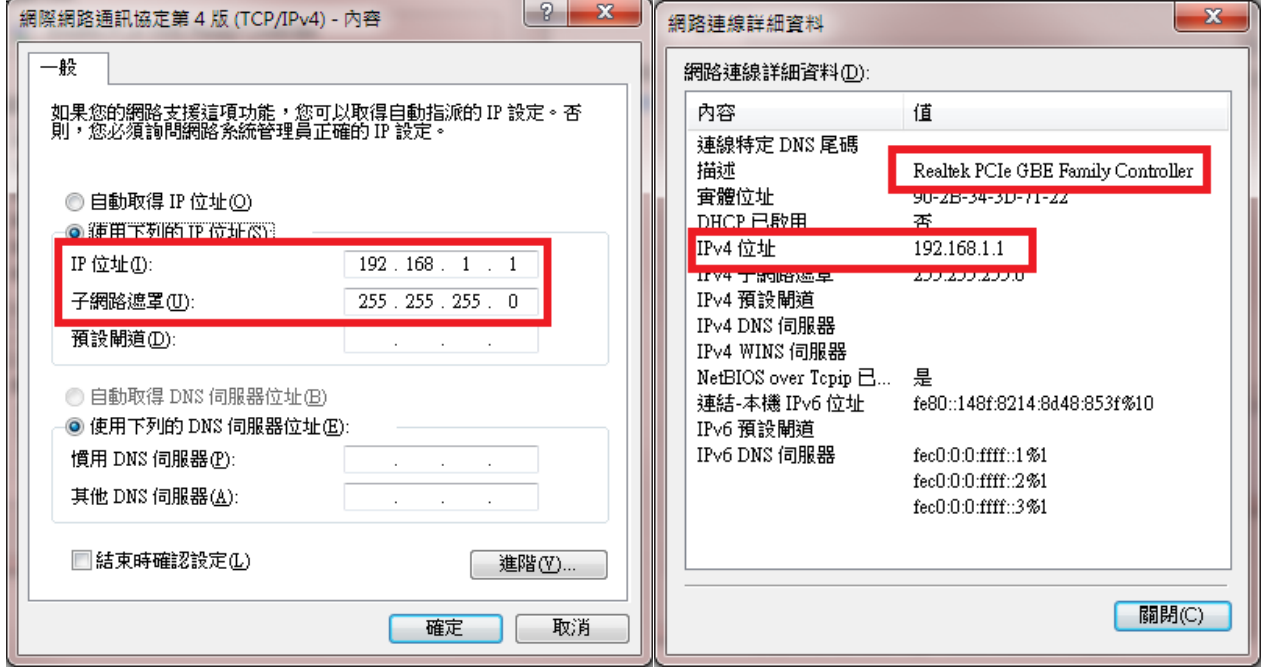

5. Create a Directory and put some file in here as below.

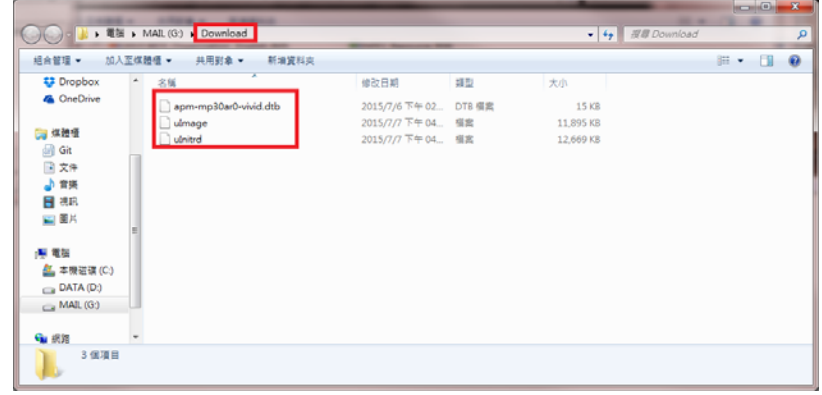

#### 6. Set the "Current Directory" and Server interface as below:

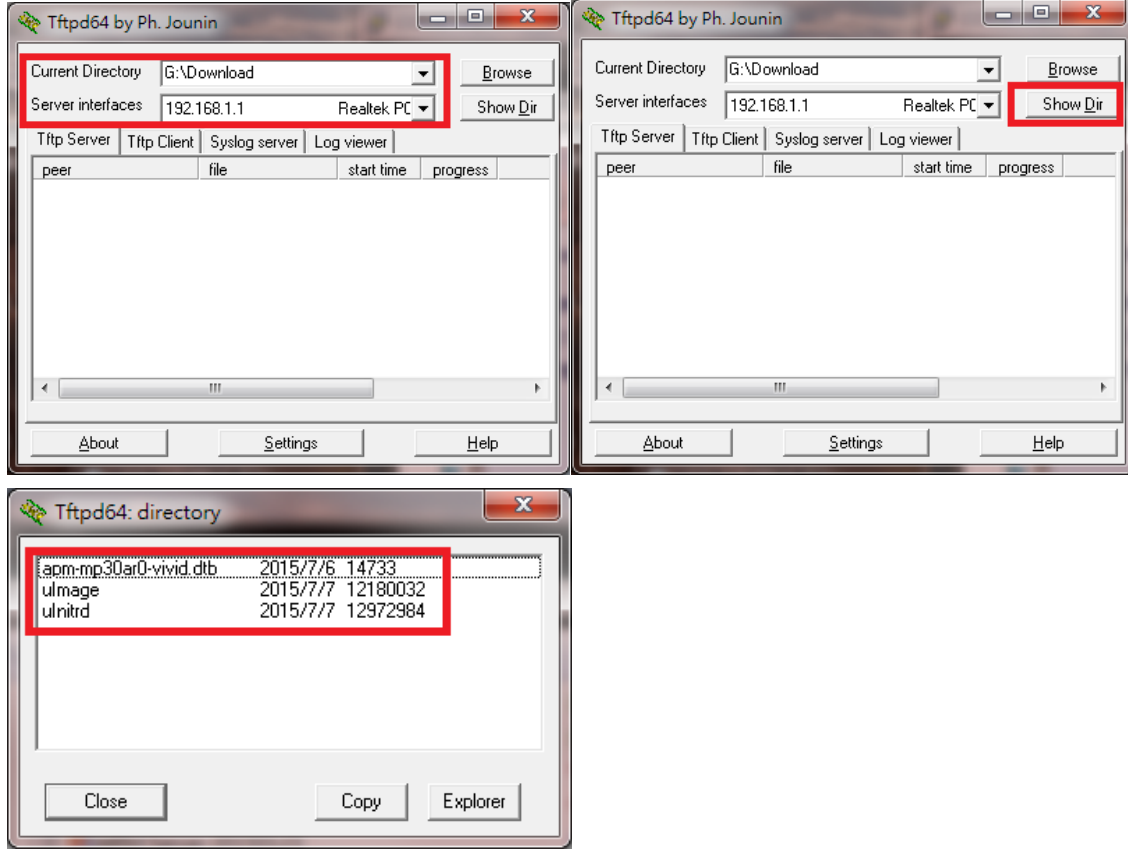

- 7. Pleases follow "1.5 How to entry uBoot shell environment" to entry uBoot shell environment.
- 8. Type "ping 192.168.1.1" to know the Tftp is alive or not.

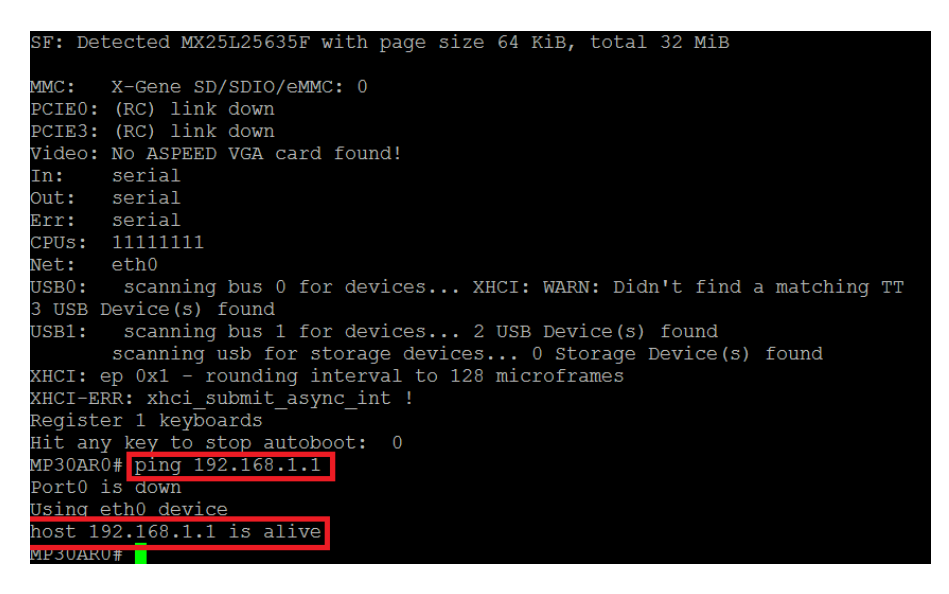

## *APPENDIX1 Add‐in card support list*

Not ready yet.